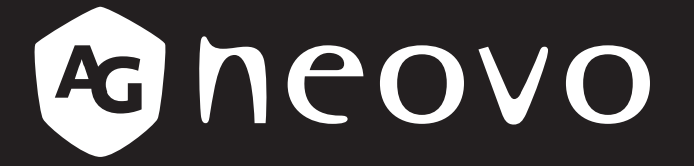

THE DISPLAY CHOICE OF PROFESSIONALS

**X-15E, X-17E & X-19E Écrans LCD www.agneovo.com Manuel de l'utilisateur**

## TABLE DES MATIÈRES

### **INFORMATIONS DE SÉCURITÉ**

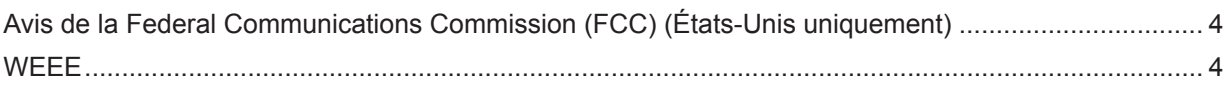

### **PRÉCAUTIONS**

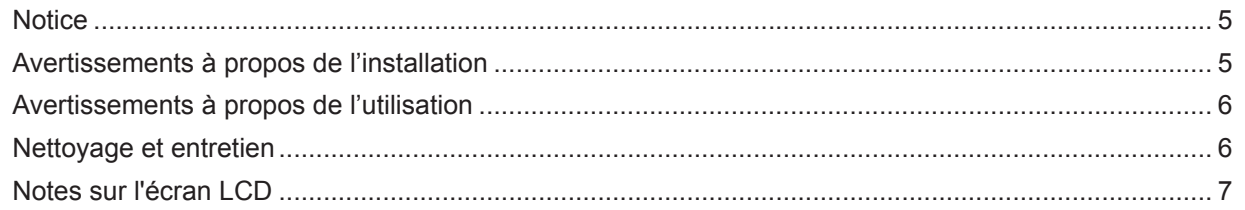

### **Chapitre 1: Description du produit**

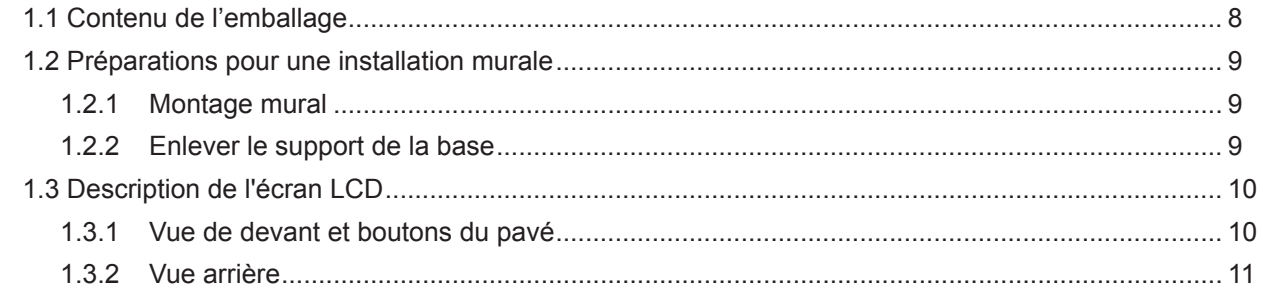

### **CHAPITRE 2 : FAIRE LES BRANCHEMENTS**

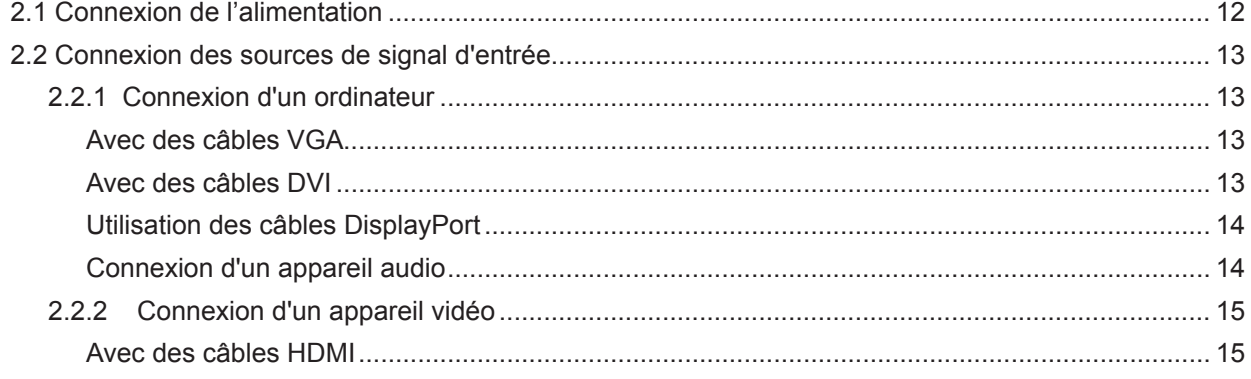

### **CHAPITRE 3 : UTILISATION DE L'ÉCRAN LCD**

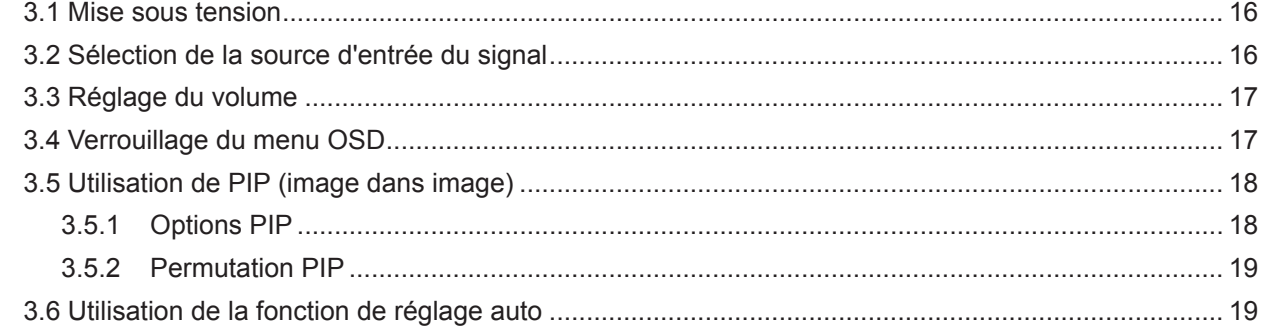

### **CHAPITRE 4 : MENU A AFFICHAGE SUR L'ÉCRAN**

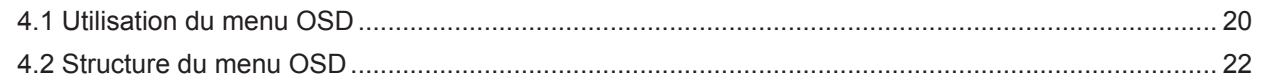

# TABLE DES MATIÈRES

### **CHAPITRE 5 : RÉGLAGE DE L'ÉCRAN LCD**

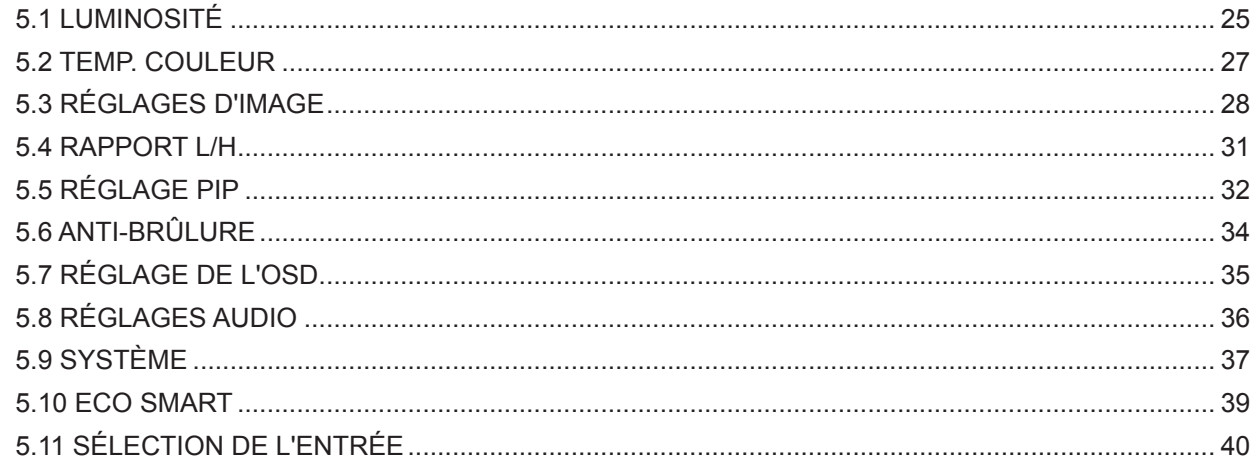

### **CHAPITRE 6 : ANNEXE**

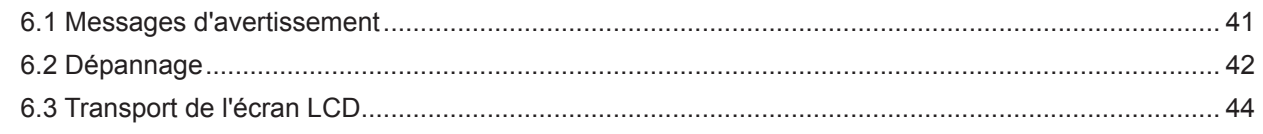

### **CHAPITRE 7 : SPÉCIFICATIONS**

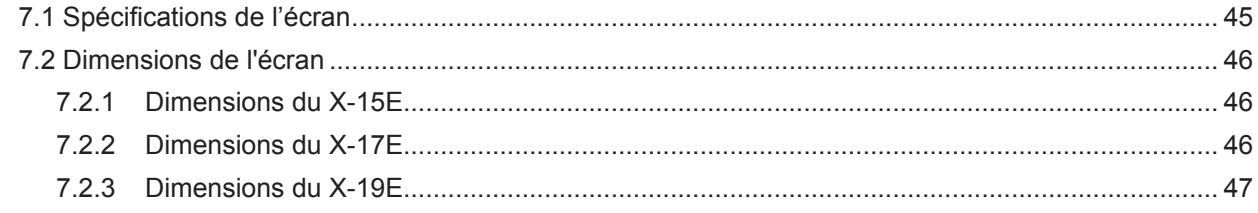

## <span id="page-3-0"></span>**INFORMATIONS DE SÉCURITÉ**

### **Avis de la Federal Communications Commission (FCC) (États-Unis uniquement)**

*X-19E*

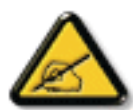

Cet appareil a été testé et trouvé conforme aux limitations pour les appareils numériques de Classe B, conformément à la Section 15 du règlement de FCC. Ces limites sont destinées à assurer une protection raisonnable contre les interférences nuisibles dans une installation résidentielle. Cet équipement génère, utilise et peut émettre un rayonnement de fréquence radio et causer des interférences nuisibles aux communications radio s'il n'est pas installé ou utilisé conformément aux instructions. Il n'existe toutefois aucune garantie que de telles interférences ne se produiront pas dans une installation particulière. Si cet appareil cause des interférences nuisibles à la réception des signaux de radio ou de télévision, ce qui peut être déterminé en allumant et en éteignant l'appareil, l'utilisateur peut tenter de résoudre le problème de l'une des façons suivantes :

- Réorienter ou déplacer l'antenne réceptrice.
- Augmenter l'espacement entre l'équipement et le récepteur.
- Brancher l'appareil à une prise appartenant à un circuit différent de celui du récepteur.
- Demander conseil à un fournisseur ou technicien spécialisé.

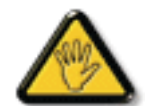

Toutes modifications ou tous changements qui ne sont pas expressément approuvés par le tiers responsable de la conformité peuvent annuler le droit de l'utilisateur à utiliser cet appareil.

Utilisez seulement un câble protecteur RF fourni avec le moniteur lors de la connexion de ce moniteur à un équipement informatique.

Pour éviter tout dommage pouvant entraîner un incendie ou une électrocution, n'exposez pas cet appareil à la pluie ou à une humidité excessive.

CET ÉQUIPEMENT NUMÉRIQUE DE CLASSE B EST CONFORME À TOUTES LES EXIGENCES DE LA RÉGLEMENTATION CANADIENNE DES ÉQUIPEMENTS GÉNÉRANT DES INTERFÉRENCES.

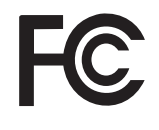

Cet appareil est conforme à la Section 15 du règlement de la FCC. Son fonctionnement est soumis aux deux conditions suivantes : (1) L'appareil ne doit pas causer d'interférences dangereuses et (2) doit accepter toute interférence reçue, y compris celles pouvant causer un fonctionnement non désiré.

### **WEEE**

Informations pour les utilisateurs dans l'Union Européenne.

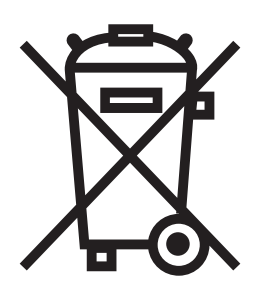

Ce symbole sur l'appareil ou sur la boîte indique que cet appareil ne doit pas être jeté, à la fin de sa durée de vie, dans une poubelle ou avec les ordures ménagères. Il est de votre responsabilité de vous assurer que ce produit électronique est emmené dans un centre de recyclage pour économiser les ressources naturelles. Chaque pays dans l'Union Européenne doit posséder des points de collecte pour le recyclage des appareils électriques et électroniques. Pour plus d'informations sur les points de collecte près de chez vous, contactez votre service de recyclage des produits électriques et électroniques ou le magasin où vous avez acheté ce produit.

## <span id="page-4-0"></span>**PRÉCAUTIONS**

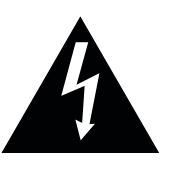

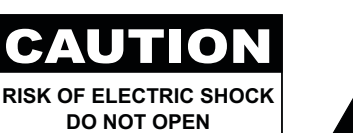

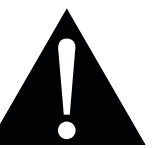

#### **Symboles utilisés dans ce manuel**

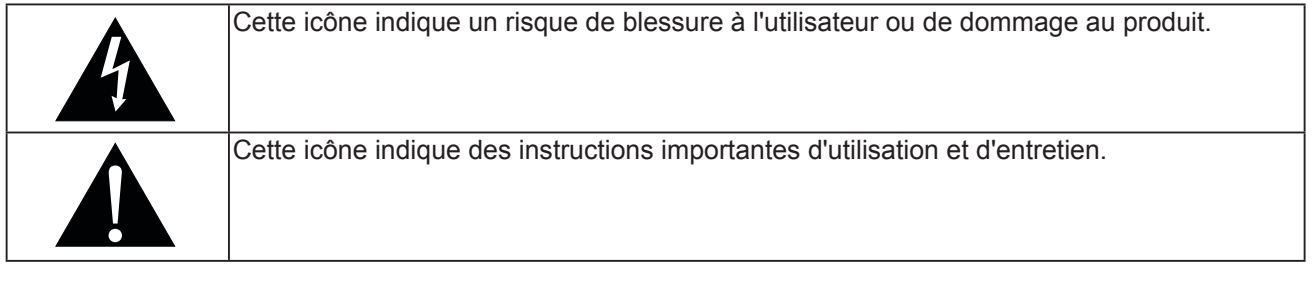

### **Notice**

- Veuillez lire attentivement ce Manuel de l'utilisateur avant d'utiliser l'écran LCD et gardez-le dans un endroit sûr comme référence.
- Les spécifications du produit et les autres informations contenues dans ce manuel de l'utilisateur sont à titre de référence uniquement. Toutes les informations sont sujettes à modification sans préavis. Le contenu mis à jour peut être téléchargé sur notre site Web : **www.agneovo.com**.
- Pour protéger vos droits en tant qu'utilisateur, n'enlevez pas les étiquettes qui se trouvent sur l'écran LCD. Vous pourriez annuler la garantie.

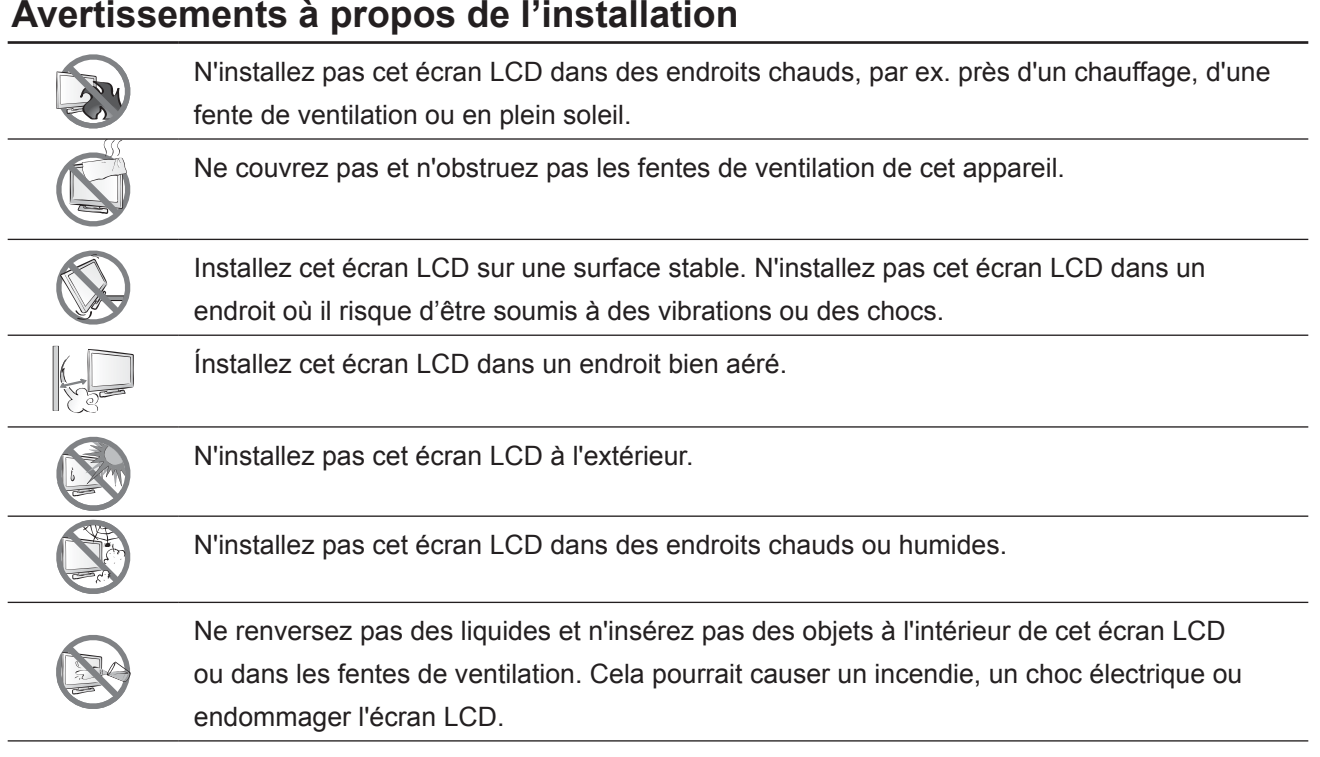

## <span id="page-5-0"></span>**PRÉCAUTIONS**

## **Avertissements à propos de l'utilisation**

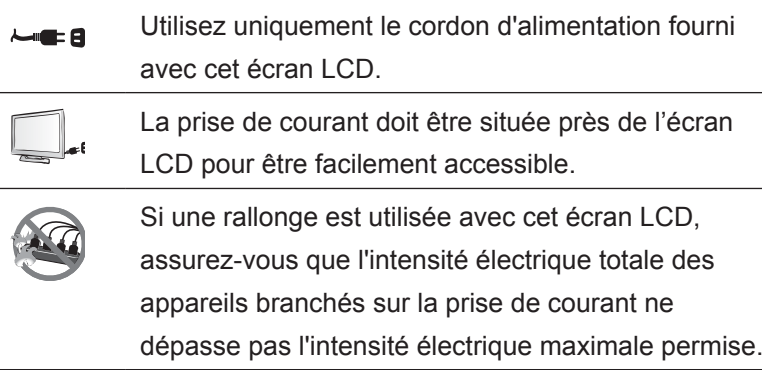

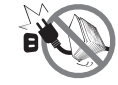

Ne laissez rien reposer sur le cordon d'alimentation. N'installez pas cet écran LCD dans un endroit où vous pourriez marcher sur le cordon d'alimentation.

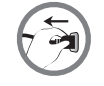

Si l'écran LCD ne va pas être utilisé pendant une période prolongée, débranchez le cordon d'alimentation de la prise de courant.

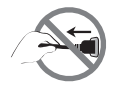

Pour débrancher le cordon d'alimentation, tenez et tirez par la fiche. Ne débranchez pas le cordon en tirant dessus, cela pourrait causer un incendie ou un choc électrique.

Ne touchez pas et ne débranchez pas le cordon d'alimentation avec des mains mouillées.

### **Nettoyage et entretien**

L'écran LCD vient avec un verre optique NeoV™. Utilisez un chiffon légèrement humide avec un détergent doux pour nettoyer le boîtier et la surface de l'écran.

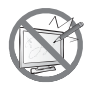

N'essuyez pas et ne pressez pas sur la surface de l'écran avec des objets abrasifs ou pointus, par ex. un stylo ou un tournevis. Cela pourrait endommager ou rayer la surface de l'écran.

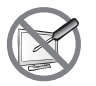

N'essayez pas de réparer cet appareil vous-même, contactez un technicien qualifié pour de l'aide. Ouvrir ou retirer les couvercles pourrait vous exposer à des tensions dangereuses ou d'autres dangers.

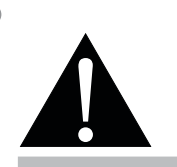

#### **Avertissement :**

Débranchez le cordon d'alimentation de la prise de courant et contactez

un technicien qualifié dans tous les cas suivants :

- **♦** Lorsque le cordon d'alimentation est endommagé.
- **♦** Si l'écran LCD est tombé ou si le boîtier est endommagé.
- Si l'écran LCD fume ou qu'il y a une odeur bizarre.

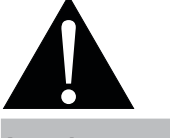

#### **Avertissement :**

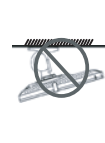

Il n'est pas recommandé d'installer cet appareil sur un plafond ou sur une surface horizontale élevée.

Le non-respect de ces instructions d'installation peut avoir des conséquences indésirables, par exemple causer des blessures ou causer des dommages. Si vous avez déjà installé cet écran sur un plafond ou sur une surface horizontale élevée, il est recommandé de contacter AG Neovo pour de l'aide ou des solutions pour vous aider à avoir une meilleure expérience sans risque.

## <span id="page-6-0"></span>**PRÉCAUTIONS**

### **Notes sur l'écran LCD**

Afin de maintenir les performances lumineuses, il est recommandé d'utiliser un faible réglage pour la luminosité.

A cause de la durée de vie de la lampe, il est normal que la qualité de la luminosité de l'écran LCD baisse après un certain temps.

Lorsque des images statiques sont affichées pendant des longues périodes, l'image peut rester visible sur l'écran LCD. Cela est appelé une brûlure ou une rétention d'image.

Pour éviter la rétention d'image, suivez les instructions suivantes :

- Réglez l'écran LCD pour qu'il s'éteigne après quelques minutes d'inactivité.
- Utilisez un économiseur d'écran avec une image qui bouge ou une image toute blanche.
- Changez souvent l'image du bureau.
- Réglez la luminosité de l'écran LCD sur un réglage bas.
- Eteignez l'écran LCD lorsque vous n'utilisez pas le système.

Ce que vous pouvez faire lorsqu'il y a une rétention d'image sur l'écran LCD :

- Eteignez l'écran LCD pendant les périodes prolongées d'inutilisation. Cela peut-être des heures ou plusieurs jours.
- Utilisez un économiseur d'écran pendant les périodes prolongées d'inutilisation.
- Utilisez une image noire et blanche pendant les périodes prolongées d'inutilisation.

Lorsque l'écran LCD est déplacé d'une pièce à une autre ou que la température augmente brusquemment, de la buée peut se former sur l'extérieur ou l'intérieur du verre. Lorsque cela se produit, n'allumez pas l'écran LCD jusqu'à ce que la buée se soit évaporée.

Dans les environnements humides, il est normal que de la buée se forme à l'intérieur de l'écran LCD. La buée disparaîtra après quelques jours ou lorsque le temps change.

Il y a des millions de micro-transisteurs dans cet écran LCD. Il ets normal que quelques transisteurs soit endommagés et produisent des points. Ceci est normal et n'indique pas un problème.

## <span id="page-7-0"></span>**CHAPITRE 1 : DESCRIPTION DU PRODUIT**

### **1.1 Contenu de l'emballage**

La boîte devrait contenir les pièces suivantes lorsque vous l'ouvrez ; vérifiez le contenu. Si des pièces manquent ou sont endommagées, contactez immédiatement votre revendeur.

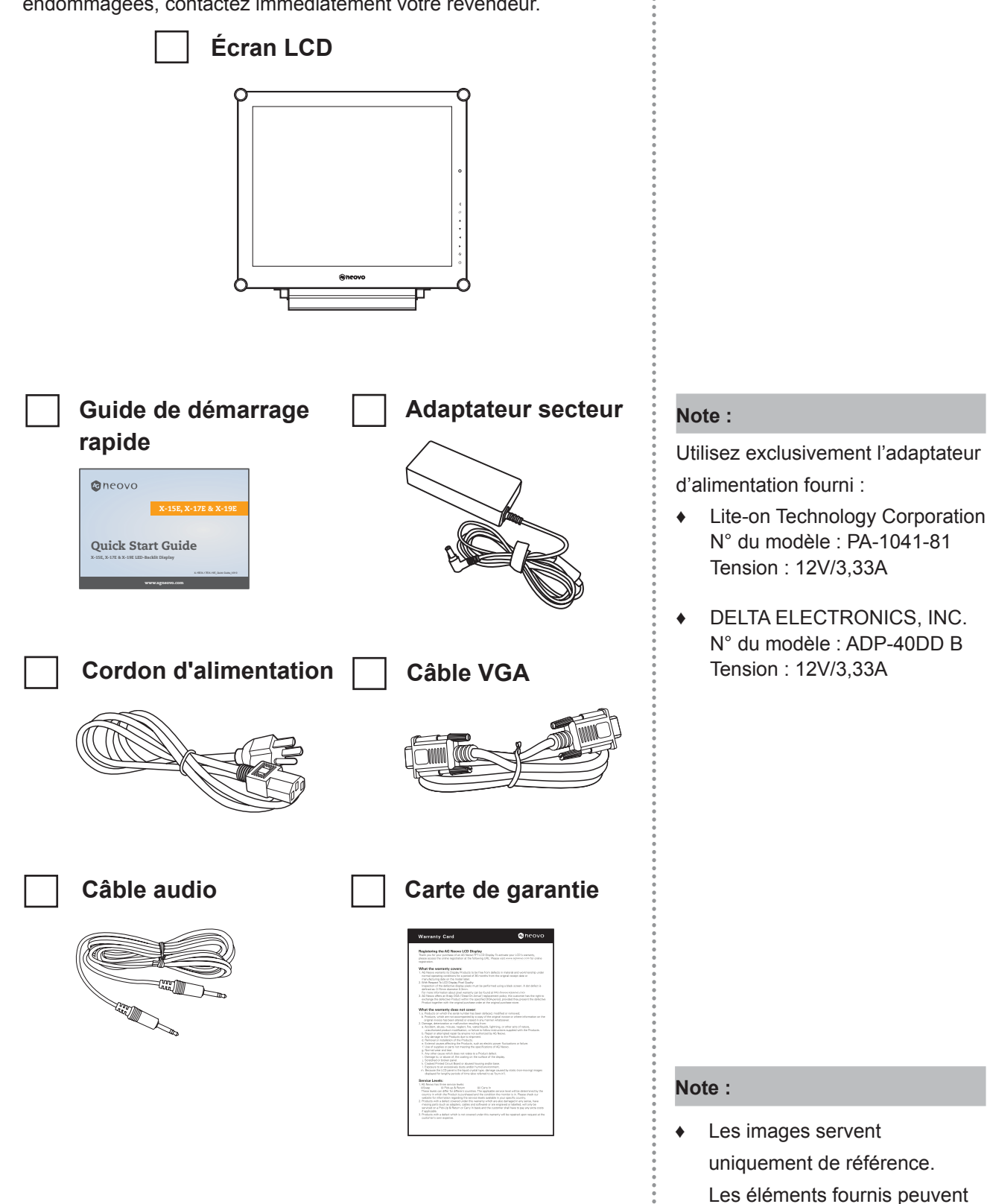

varier.

## <span id="page-8-0"></span>**DESCRIPTION DU PRODUIT**

### **1.2 Préparations pour une installation murale**

### **1.2.1 Montage mural**

**1 Enlevez le support de la base.**

Voir la procédure ci-dessous.

### **2 Montez l'écran LCD au mur.**

Vissez le support en utilisant les trous VESA à l'arrière de l'écran LCD.

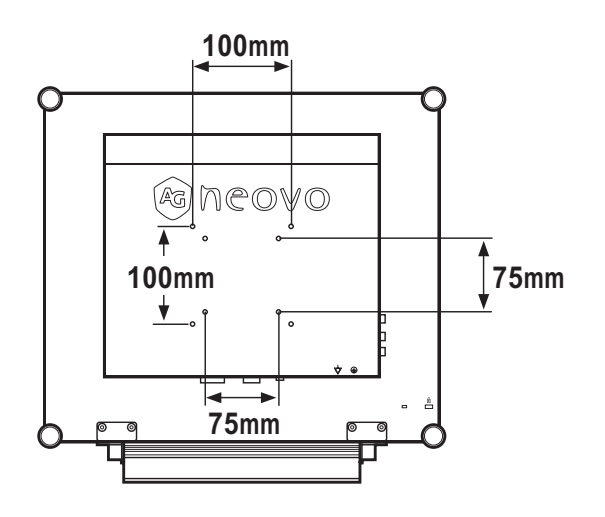

### **1.2.2 Enlever le support de la base**

- 1. Placez soigneusement le produit avec l'écran orienté vers le bas sur une surface rembourrée qui protègera le produit et l'écran d'éventuels dommages.
- 2. Enlevez les vis attachant le support de la base à l'écran LCD.
- 3. Enlevez le support de la base.
- 4. Resserrez les vis.

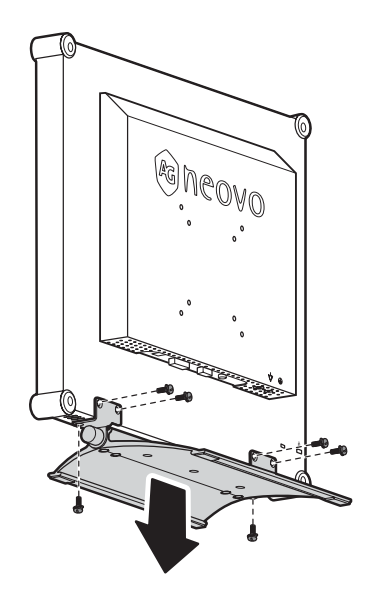

#### **Note :**

Pour protéger le panneau en verre, posez une serviette ou un chiffon doux par terre avant de poser l'écran LCD.

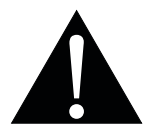

#### **Avertissement :**

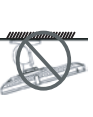

Il n'est pas recommandé d'installer cet appareil sur un plafond ou sur une surface horizontale élevée.

Le non-respect de ces instructions d'installation peut avoir des conséquences indésirables, par exemple causer des blessures ou causer des dommages. Si vous avez déjà installé cet écran sur un plafond ou sur une surface horizontale élevée, il est recommandé de contacter AG Neovo pour de l'aide ou des solutions pour vous aider à avoir une meilleure expérience sans risque.

#### **Note :**

Prenez des mesures appropriées pour éviter que l'écran LCD ne puisse tomber et blesser ou causer des dommages à l'écran, par ex. en cas de tremblement de terre etc.

- Utilisez uniquement le kit de montage mural 75 x 75 mm et 100 x 100 mm recommandés par AG Neovo.
- Attachez l'écran LCD sur un mur assez fort pour supporter le poids.

## <span id="page-9-0"></span>**DESCRIPTION DU PRODUIT**

### **1.3 Description de l'écran LCD**

### **1.3.1 Vue de devant et boutons du pavé**

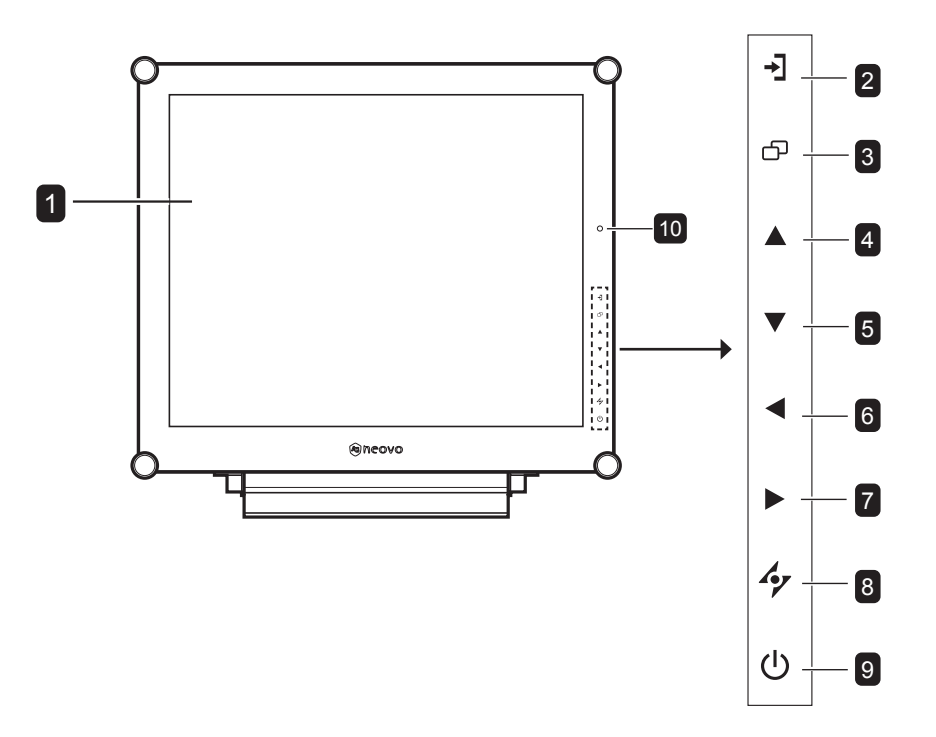

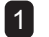

#### **Écran d'affichage** 1

L'écran d'affichage LCD vient avec un verre optique NeoV™.

#### 2 SOURCE

• Appuyez plusieurs fois pour sélectionner la source d'entrée du signal.

#### **MENU** 3

- Appuyez pour afficher le menu OSD.
- Appuyez à nouveau pour fermer le menu OSD.

#### **HAUT** 4

- Appuyez plusieurs fois pour sélectionner l'option PIP.
- Dans le menu de sélection OSD, appuyez pour aller vers le haut dans un menu ou sous-menu.

### **BAS** 5

- Appuyez pour changer entre l'image PIP principale et l'autre image.
- Dans le menu de sélection OSD, appuyez pour aller vers le haut dans un menu ou sous-menu.

#### **GAUCHE** 6

- Appuyez pour baisser le volume.
- Dans le menu de sélection OSD, appuyez pour ajuster les réglages.

#### **DROITE** 7

- Appuyez pour augmenter le volume.
- Dans le menu de sélection OSD, appuyez pour sélectionner une option et ajuster les réglages.

### 8 AUTO

- Avec une source de signal VGA, appuyez pour faire un ajustement auto.
- Dans le menu de sélection OSD, appuyez pour fermer le menu OSD ou quitter un sous-menu.

#### **Voyant DEL / ALIMENTATION** 9

Vert - Sous tension • Appuyez pour allumer ou éteindre l'appareil.

Orange - Mode Veille

Éteint - Hors tension

#### 10 Capteur EcoSmart : Détecte les

conditions de lumière ambiante et ajuste automatiquement les niveaux de luminosité. Référez-vous à la page 40 "ECO SMART" pour plus d'informations.

## <span id="page-10-0"></span>**DESCRIPTION DU PRODUIT**

### **1.3.2 Vue arrière**

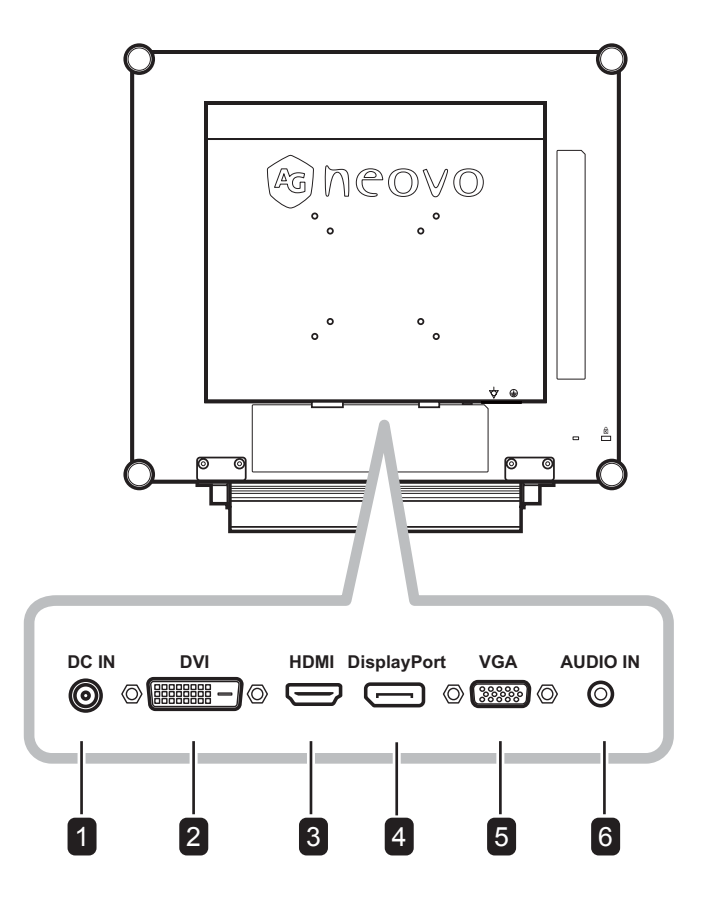

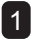

#### **Prise d'alimentation CC 12 April 19 April 19 April 19 April 19 April 19 April 19 April 19 April 19 April 19 April 19 April 19 April 19 April 19 April 19 April 19 April 19 April 19 April 19 April 19 April 19 April 19 Apr**

Utilisé pour brancher l'adaptateur secteur.

#### 2 Connecteur DVI

Utilisé pour connecter un PC avec un câble DVI pour un signal d'entrée numérique.

#### 3 **Connecteur HDMI**

Utilisé pour brancher un appareil à l'aide d'un câble HDMI pour un signal d'entrée numérique.

#### **Connecteur DisplayPort**

Utilisé pour connecter un PC ou un appareil vidéo avec un câble DisplayPort pour un signal d'entrée numérique.

#### **Connecteur VGA** 5

Utilisé pour connecter un PC avec un câble VGA pour le signal d'entrée analogique.

#### **6** Port audio

Utilisé pour brancher un câble audio connecté à l'entrée audio d'un PC.

## <span id="page-11-0"></span>**CHAPITRE 2 : FAIRE LES BRANCHEMENTS**

### **2.1 Connexion de l'alimentation**

- **1** Branchez le cordon d'alimentation sur l'adaptateur secteur.
- **2** Branchez l'adaptateur secteur sur la prise d'alimentation CC au dos de votre écran LCD.
- **3** Branchez la fiche du cordon d'alimentation sur une prise de courant ou une source d'alimentation.

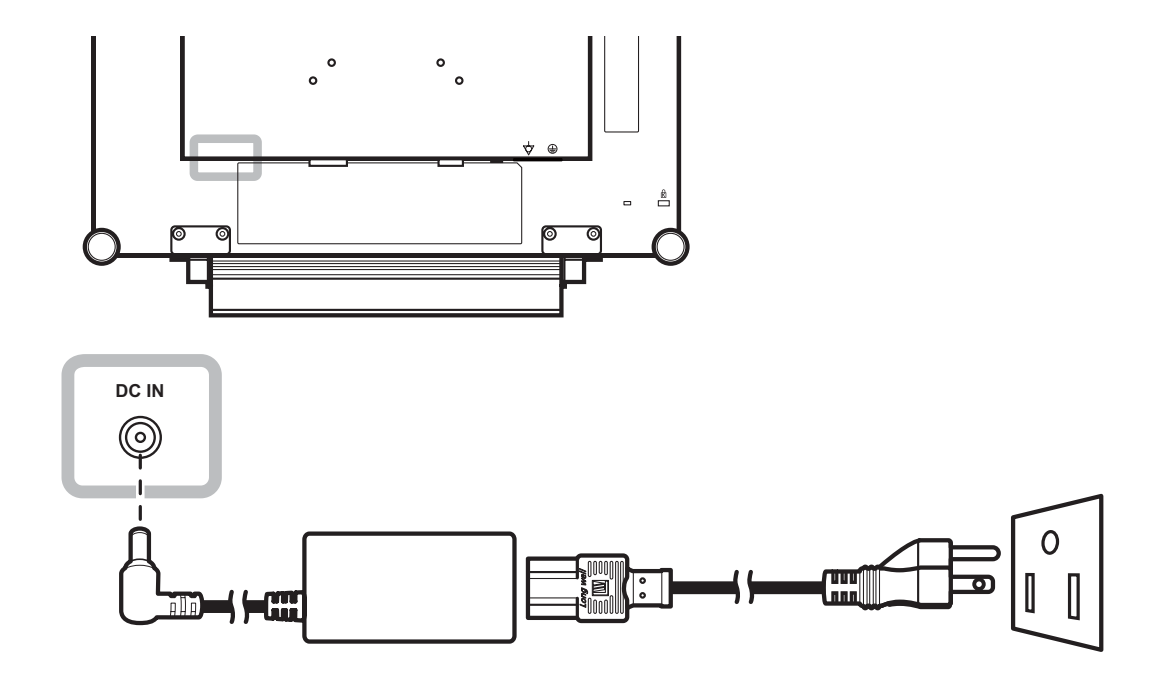

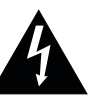

### **Attention :**

**♦** Assurez-vous que l'écran LCD n'est pas connecté à la prise de courant avant de faire des connexions. Le branchement des câbles lorsque l'écran est sous tension peut poser un risque de choc électrique ou de blessure.

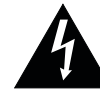

#### **Attention :**

Lorsque vous débranchez le cordon d'alimentation, tenez la fiche et non le cordon. Ne tirez jamais le cordon.

## <span id="page-12-0"></span>**FAIRE LES BRANCHEMENTS**

## **2.2 Connexion des sources de signal d'entrée**

### **2.2.1 Connexion d'un ordinateur**

#### **Avec des câbles VGA**

Branchez une extrémité d'un câble D-sub sur le connecteur VGA de l'écran LCD et l'autre extrémité sur le connecteur D-sub d'un ordinateur.

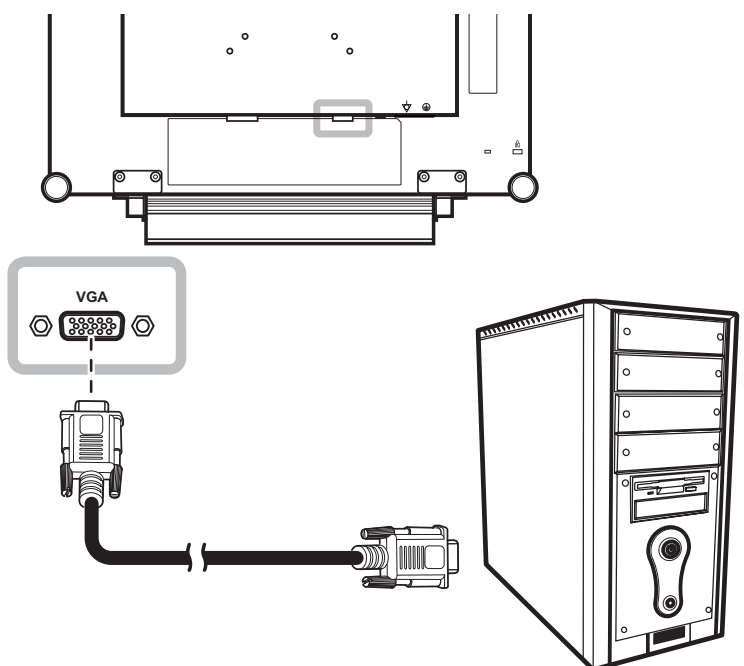

### **Avec des câbles DVI**

Branchez une extrémité d'un câble DVI sur le connecteur DVI de l'écran LCD et l'autre extrémité sur le connecteur DVI d'un ordinateur.

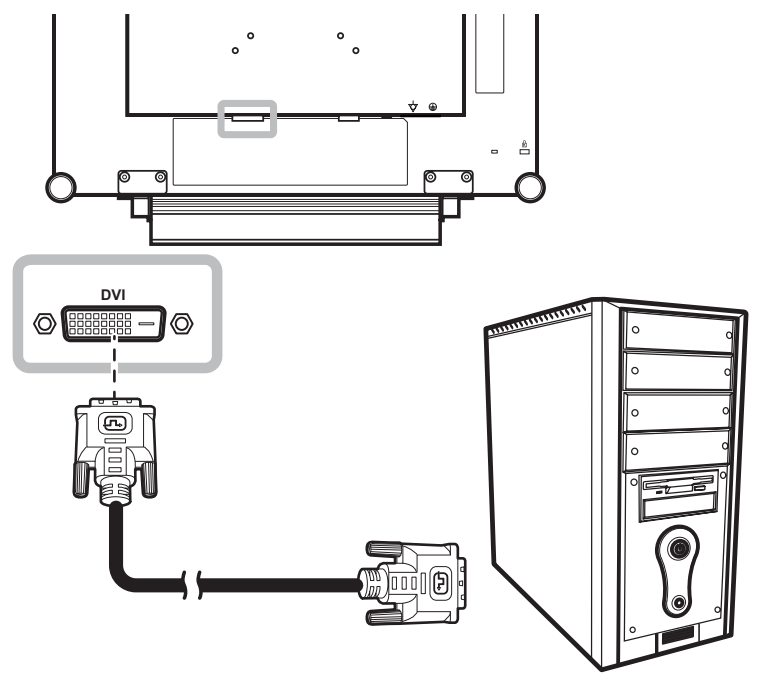

### <span id="page-13-0"></span>**Utilisation des câbles DisplayPort**

Branchez une extrémité d'un câble DisplayPort sur le connecteur DisplayPort de l'écran LCD et l'autre extrémité sur le connecteur DisplayPort d'un ordinateur.

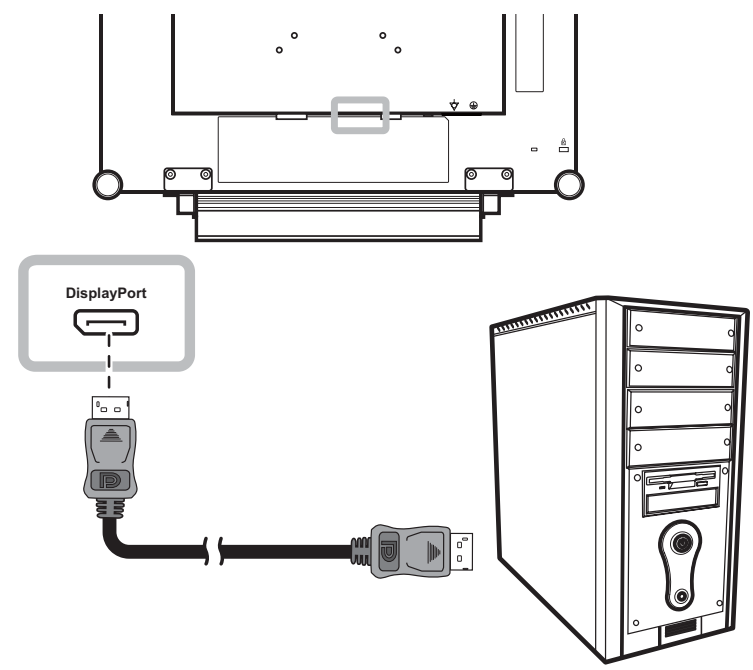

### **Connexion d'un appareil audio**

Branchez une extrémité d'un câble audio sur le port d'entrée audio de l'écran LCD et l'autre extrémité sur le port de sortie audio de l'ordinateur.

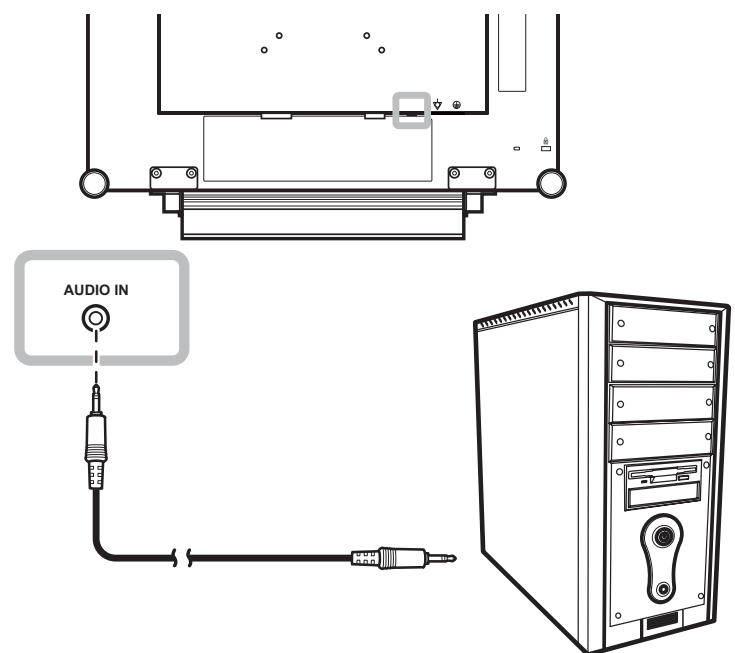

## <span id="page-14-0"></span>**FAIRE LES BRANCHEMENTS**

### **2.2.2 Connexion d'un appareil vidéo**

### **Avec des câbles HDMI**

Branchez une extrémité d'un câble HDMI sur le connecteur HDMI de l'écran LCD et l'autre extrémité sur le connecteur HDMI de votre appareil.

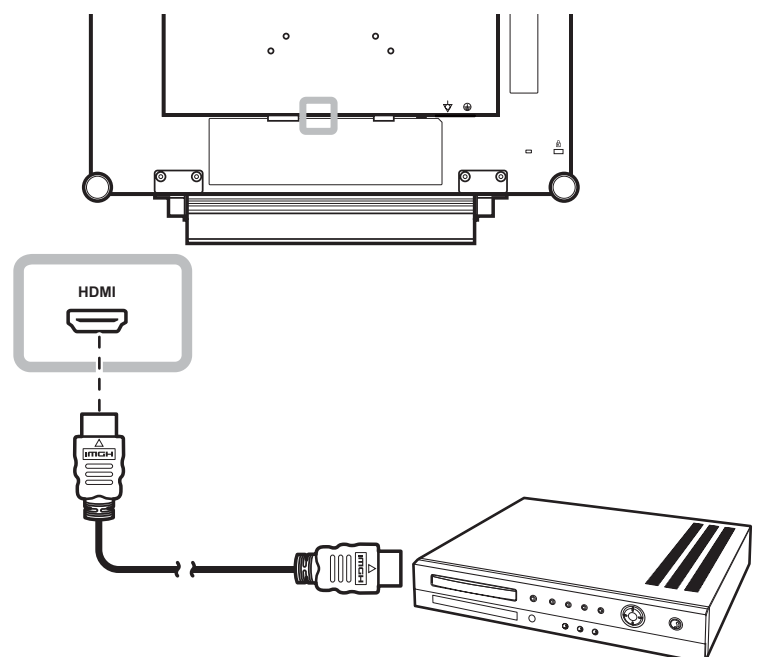

## <span id="page-15-0"></span>**CHAPITRE 3 : UTILISATION DE L'ÉCRAN LCD**

### **3.1 Mise sous tension**

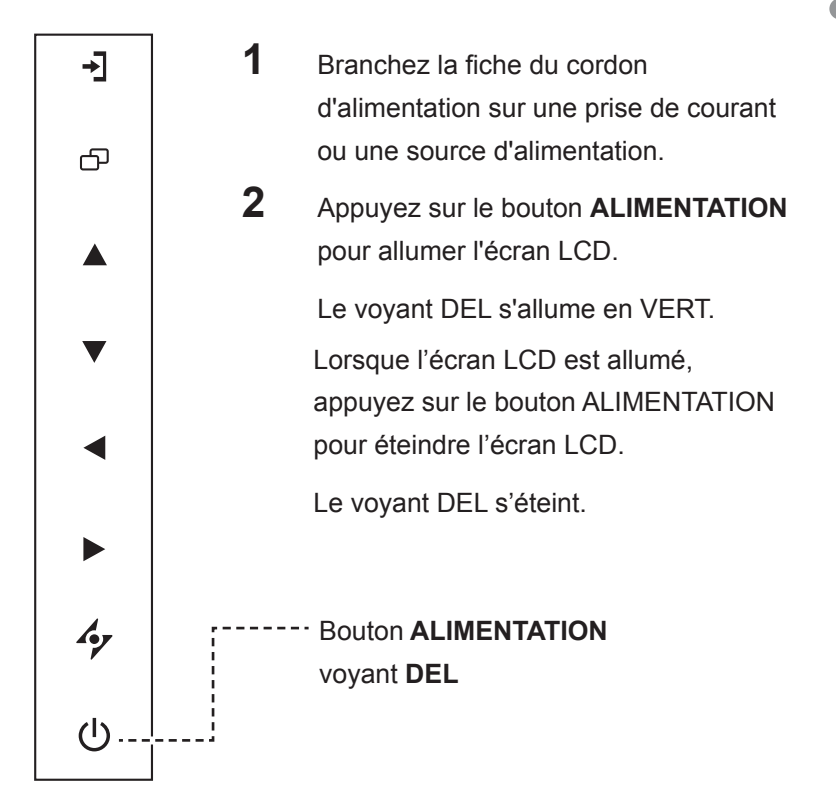

## **3.2 Sélection de la source d'entrée du signal**

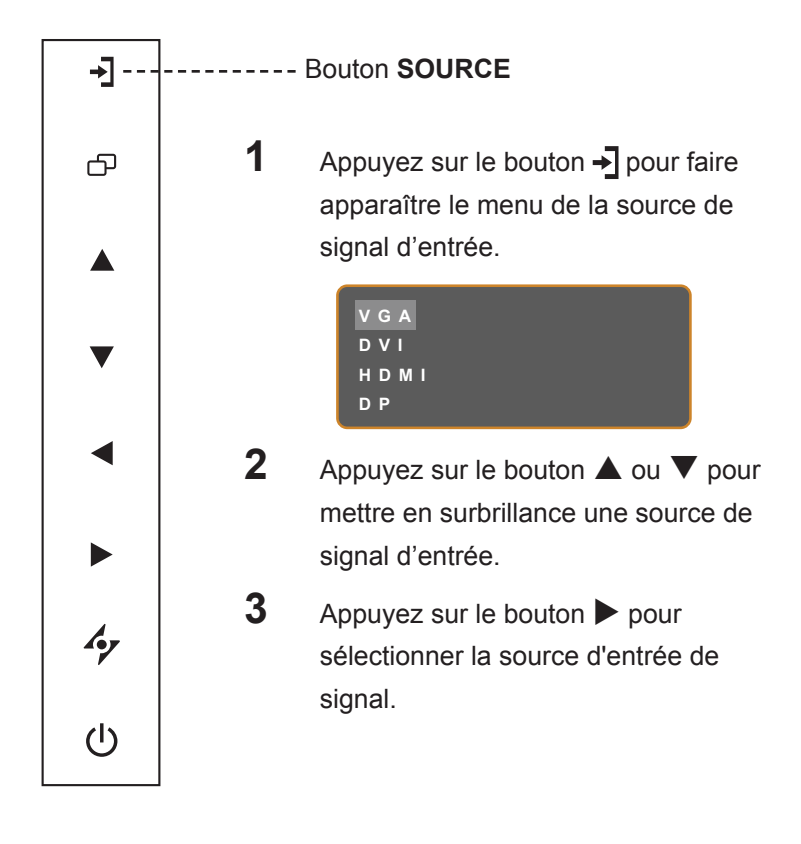

### **Note :**

**♦** L'écran LCD consomme toujours de l'énergie tant que le cordon d'alimentation est branché sur la prise de courant. Débranchez le cordon d'alimentation si vous voulez couper complètement l'alimentation.

#### **Notes :**

- **Cette fonction est uniquement** disponible si le mode de **Détection de la source** est réglé sur **Manuel**. Consultez page 37.
- **♦** Une fois que vous avez sélectionné une source d'entrée de signal, le message de source d'entrée de signal apparaît rapidement sur l'écran. Par exemple, si vous sélectionnez HDMI, le message suivant s'affichera.

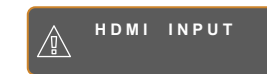

**♦** Si la source d'entrée de signal sélectionnée n'est pas connectée à l'écran LCD ou est éteinte, le message 'Aucun signal' s'affichera sur l'écran.

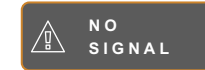

**♦** Si le réglage de la résolution ou de la carte graphique de l'ordinateur connecté est trop élevé, le message 'source hors de plage' s'affichera.

> **INPUT SIGNAL OUT OF RANGE**

## <span id="page-16-0"></span>**UTILISATION DE L'ÉCRAN LCD**

### <span id="page-16-2"></span>**3.3 Réglage du volume**

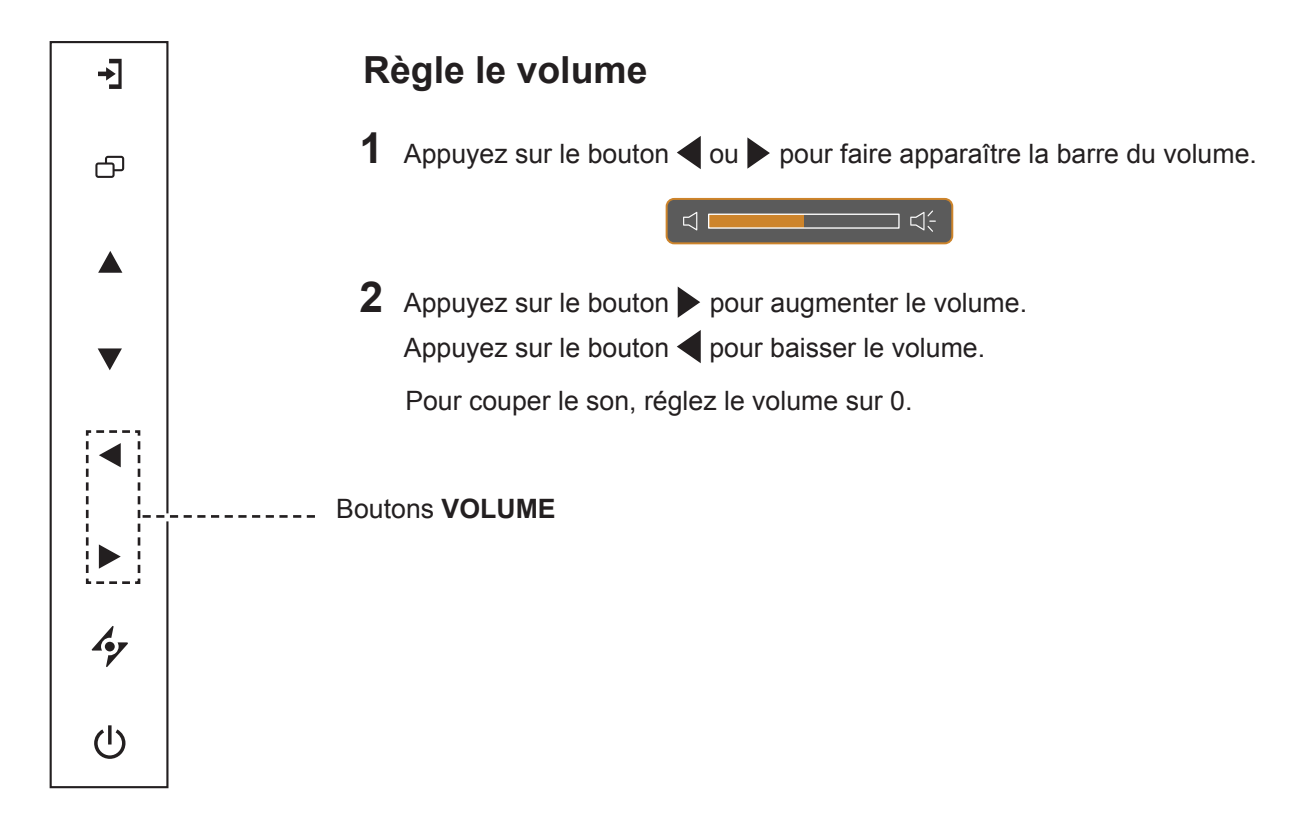

### <span id="page-16-1"></span>**3.4 Verrouillage du menu OSD**

Verrouillez le menu OSD pour protéger l'écran LCD contre les utilisateurs non autorisés ou contre les appuis accidentels sur les boutons du panneau de contrôle.

Pour verrouiller le menu OSD, appuyez pendant au moins 5 secondes sur les boutons du panneau de contrôle indiqués ci-dessous ou jusqu'à ce que le message <sub>A cock</sub> out apparaisse.

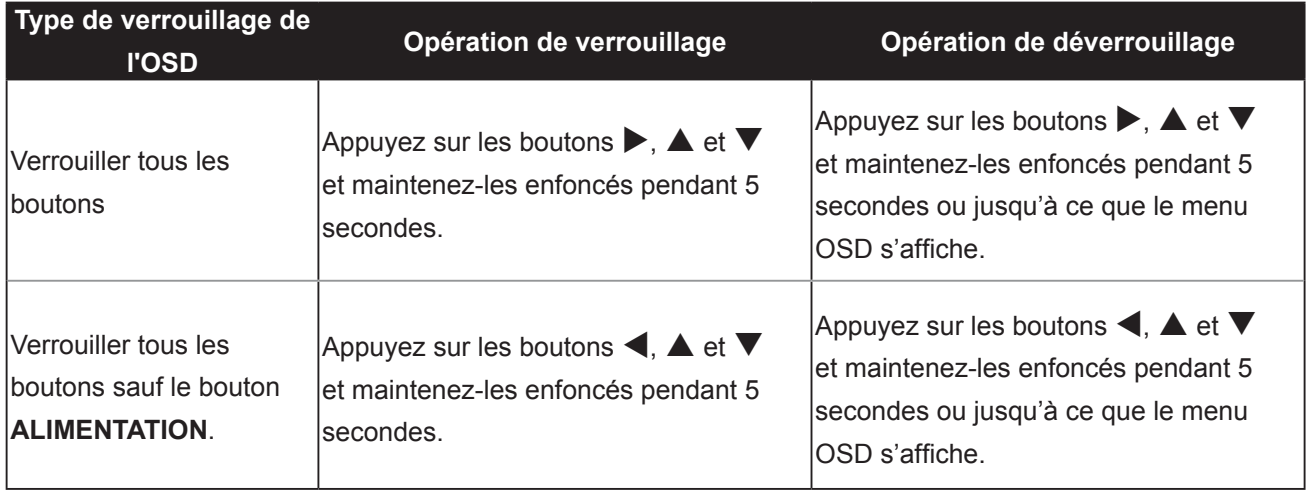

Lorsque le menu OSD est verrouillé, aucun des boutons de contrôle ne marchera.

## <span id="page-17-0"></span>**UTILISATION DE L'ÉCRAN LCD**

### **3.5 Utilisation de PIP (image dans image)**

La fonction PIP (image dans image) vous permet de regarder en même temps plus d'une source de signal sur l'écran LCD.

### **3.5.1 Options PIP**

Appuyez plusieurs fois sur le bouton  $\blacktriangle$  pour activer et faire défiler les options PIP. Les options disponibles sont les suivantes :

- PIP activé : La source de signal secondaire est affichée avec la source de signal principale.
- PBP (Image côte à côte) : La source de signal principale et la source secondaire sont affichées à coté l'une de l'autre, avec la même taille.
- PIP désactivé : La fonction PIP est désactivée, seulement la source de signal principale est affichée.

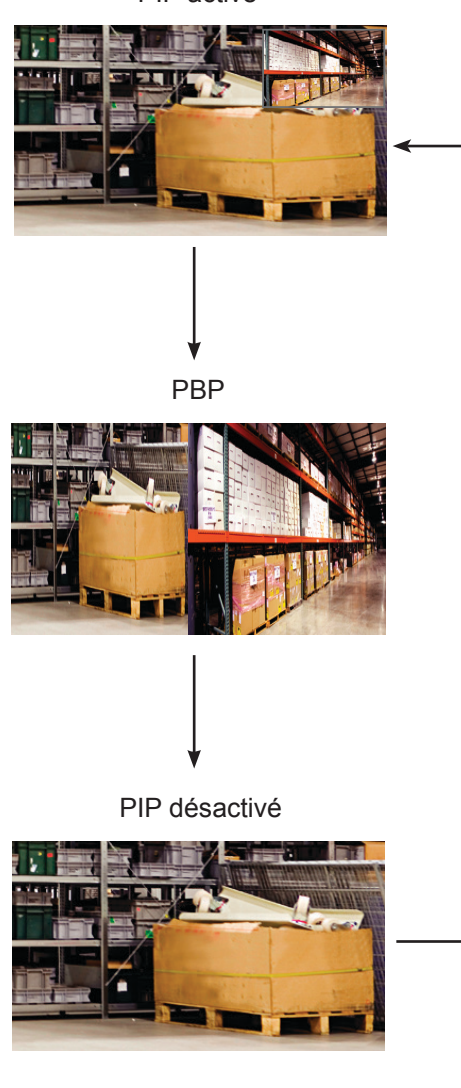

#### PIP activé

#### **Note :**

- Les sources de signal principales et secondaires peuvent être sélectionnées dans Réglage PIP, voir la page 32.
- Certains signaux d'entrée ne sont pas compatibles avec la fonction PIP. Veuillez vous reporter au tableau de compatibilité PIP en page 33.

## <span id="page-18-0"></span>**UTILISATION DE L'ÉCRAN LCD**

### **3.5.2 Permutation PIP**

Les sources de signal principale et secondaire peuvent être permutées facilement avec le panneau de contrôle.

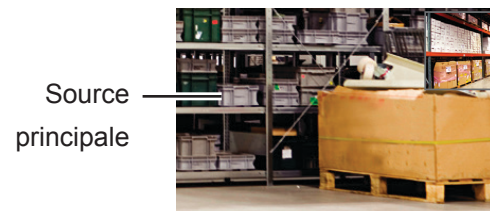

Source secondaire

Appuyez sur le bouton  $\blacktriangledown$  pour changer entre la source de signal principale et secondaire. Référez-vous à l'illustration ci-dessous.

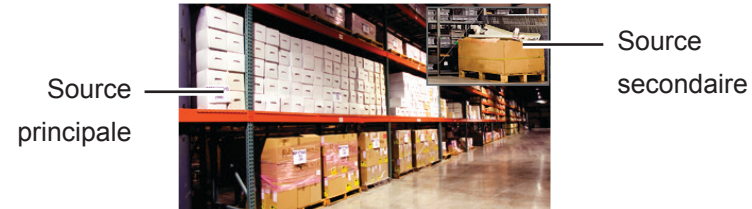

**Note :**

**♦** La fonction Permutation PIP ne peut être utilisée que lorsque PIP est activé, voir la page 33.

## **3.6 Utilisation de la fonction de réglage auto**

La fonction de réglage auto ajuste automatiquement l'écran LCD en appliquant les réglages optimaux, y compris la position horizontale, la position verticale, l'horloge et la phase.

Appuyez sur le bouton  $\mathcal P$  pour faire un réglage auto.

Le message de réglage auto s'affichera sur l'écran.

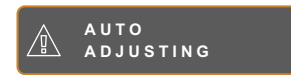

Pendant le réglage auto, l'écran clignotera légèrement pendant quelques secondes.

Lorsque le message disparaît, le réglage auto est terminé.

#### **Note :**

- **♦** La fonction de réglage auto n'est disponible qu'avec les signaux d'entrée VGA.
- **Il est recommandé d'utiliser** la fonction de réglage auto lorsque vous utilisez l'écran la première fois ou après avoir changé la fréquence de l'écran.

# <span id="page-19-0"></span>**CHAPITRE 4 : MENU A AFFICHAGE SUR L'ÉCRAN**

## **4.1 Utilisation du menu OSD**

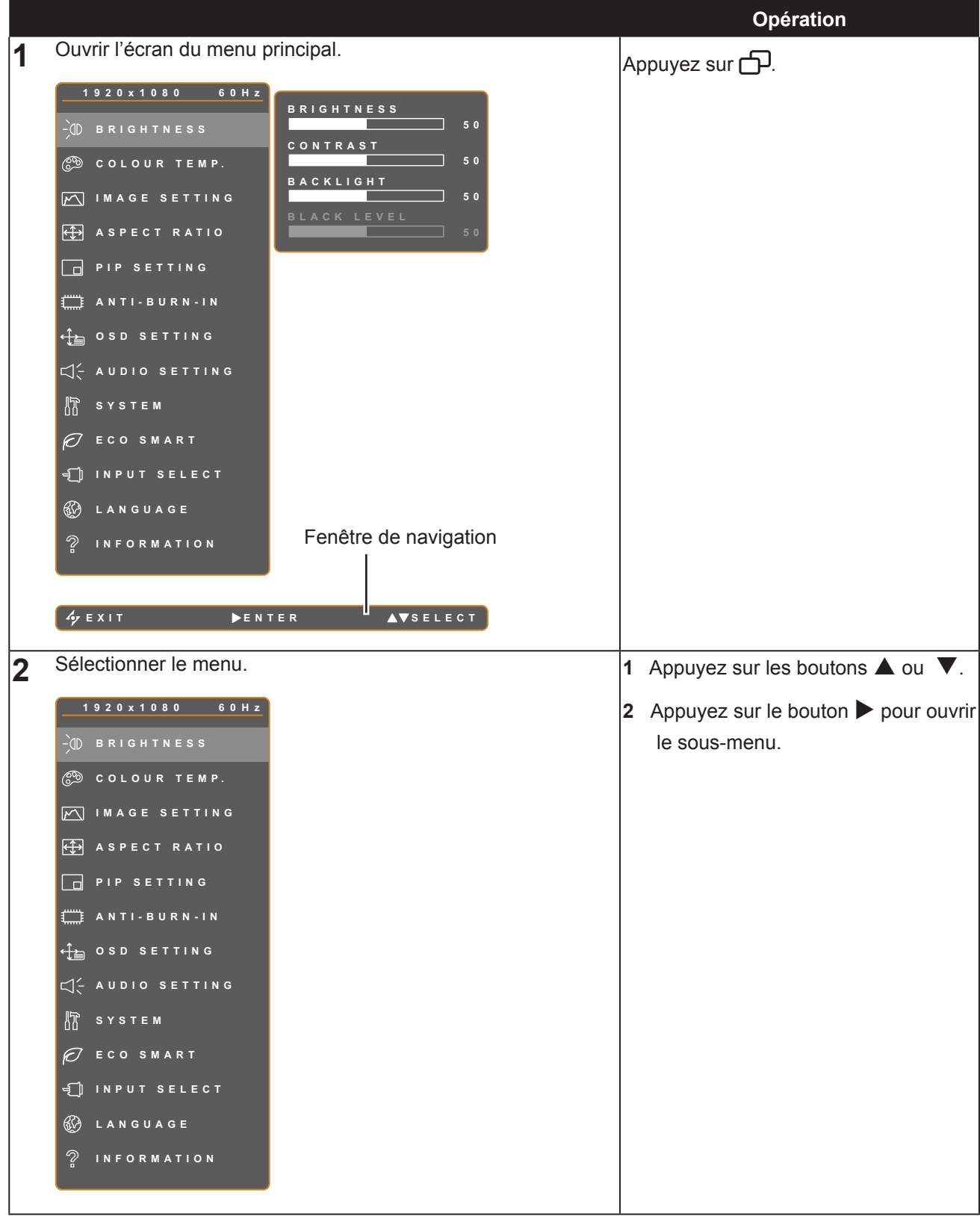

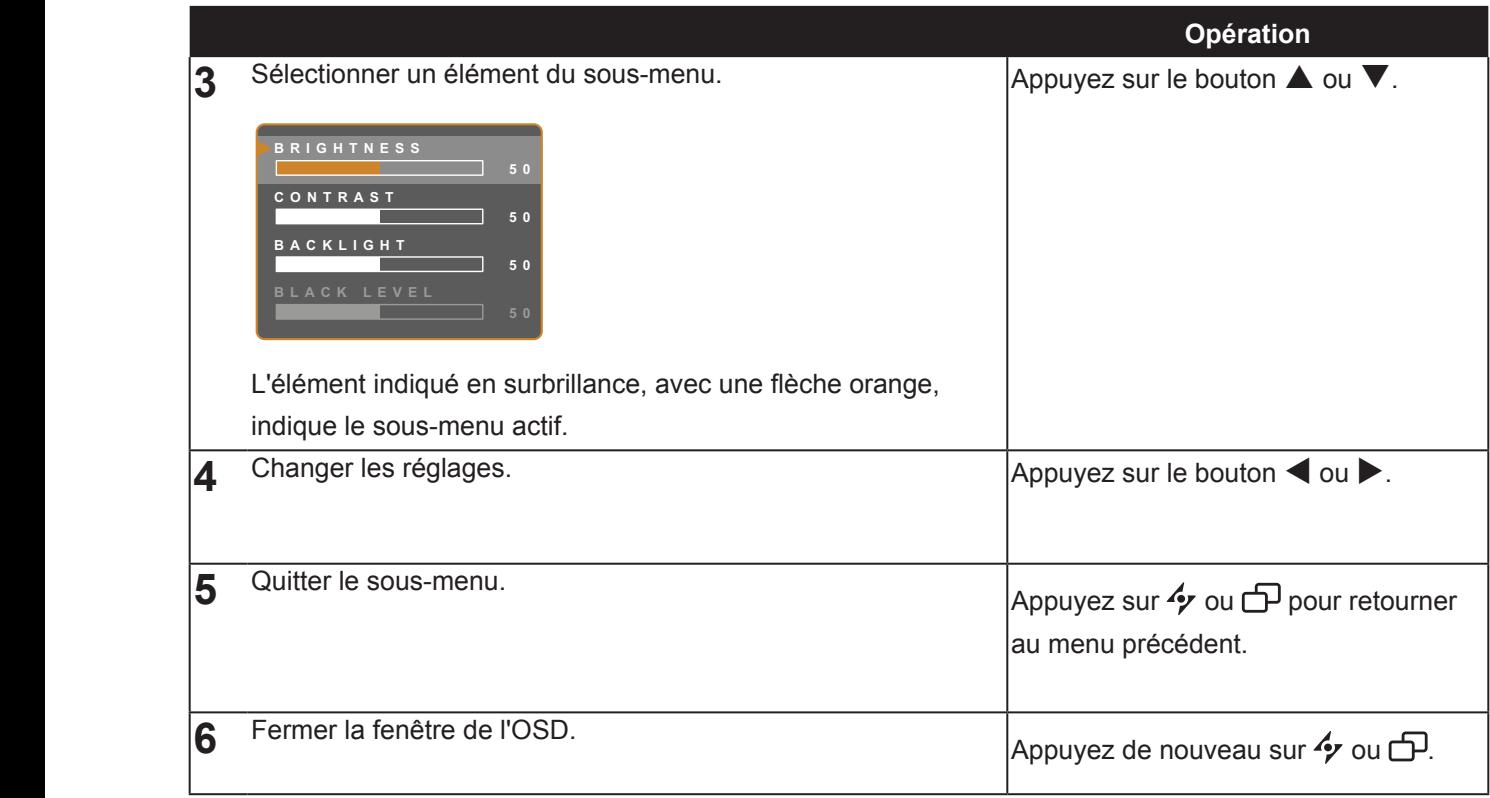

Lorsque vous modifiez des réglages, tous les changements seront automatiquement enregistrés lorsque vous :

- Allez dans un autre menu.
- Fermez le menu OSD.
- Attendez jusqu'à ce que le menu OSD se ferme automatiquement.

**Note :** La disponibilité de certaines options du menu dépend du signal de la source d'entrée. Si le menu n'est pas disponible, il sera désactivé et grisé.

### <span id="page-21-0"></span>**4.2 Structure du menu OSD**

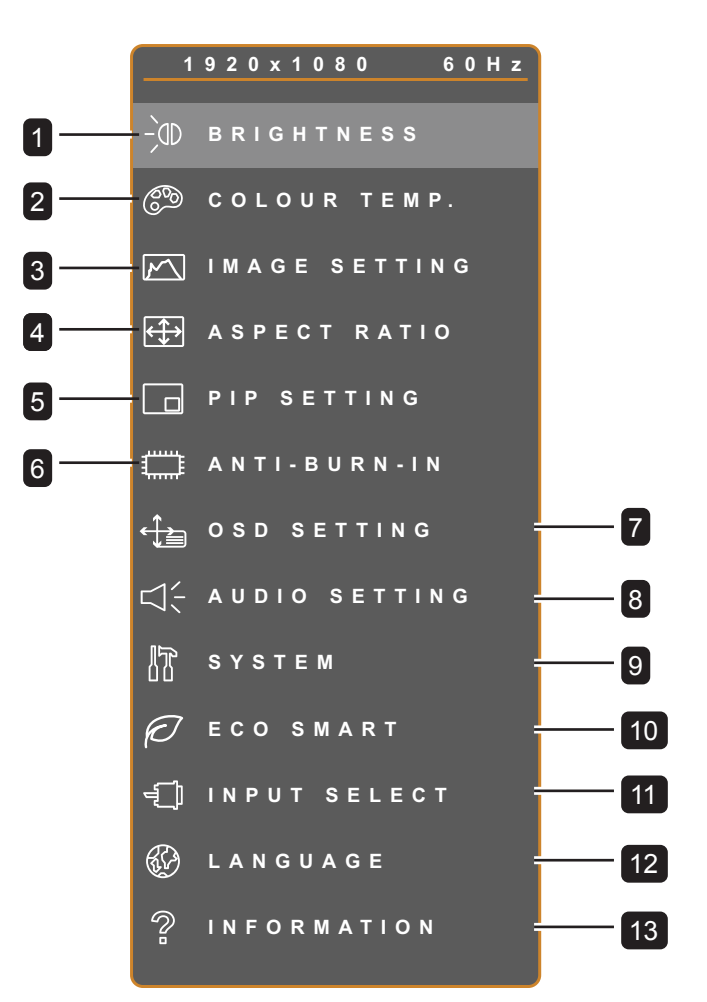

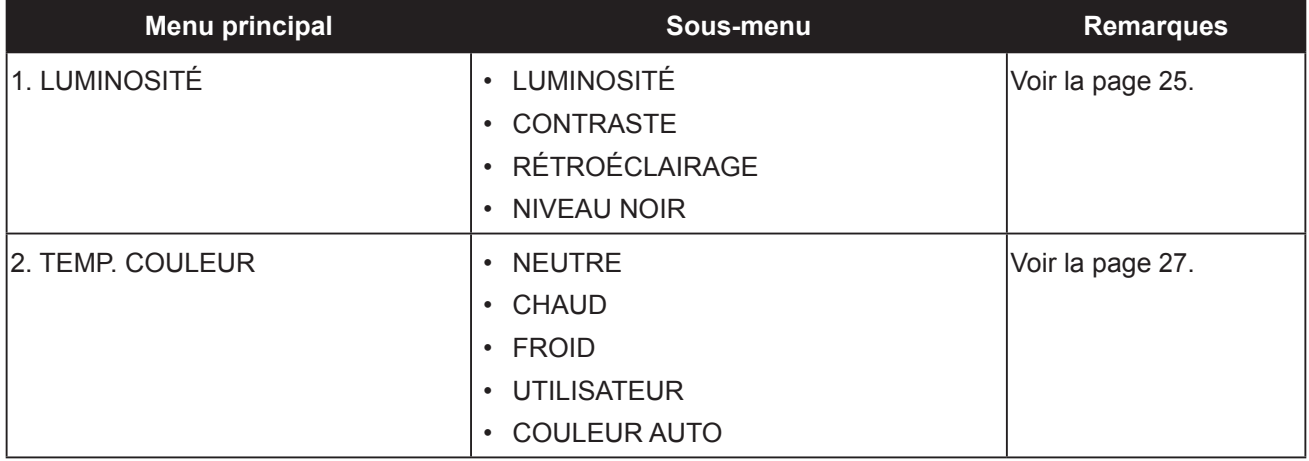

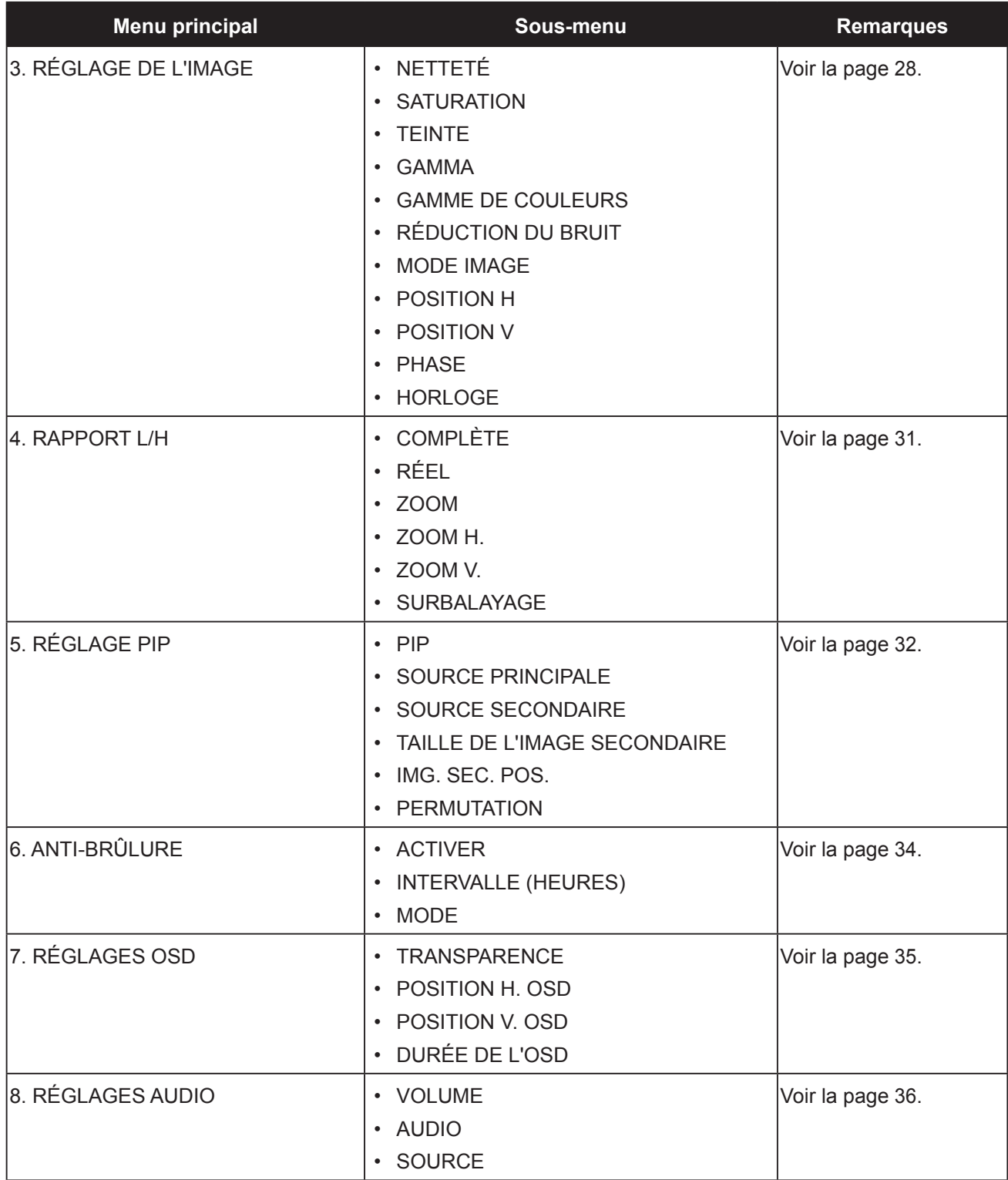

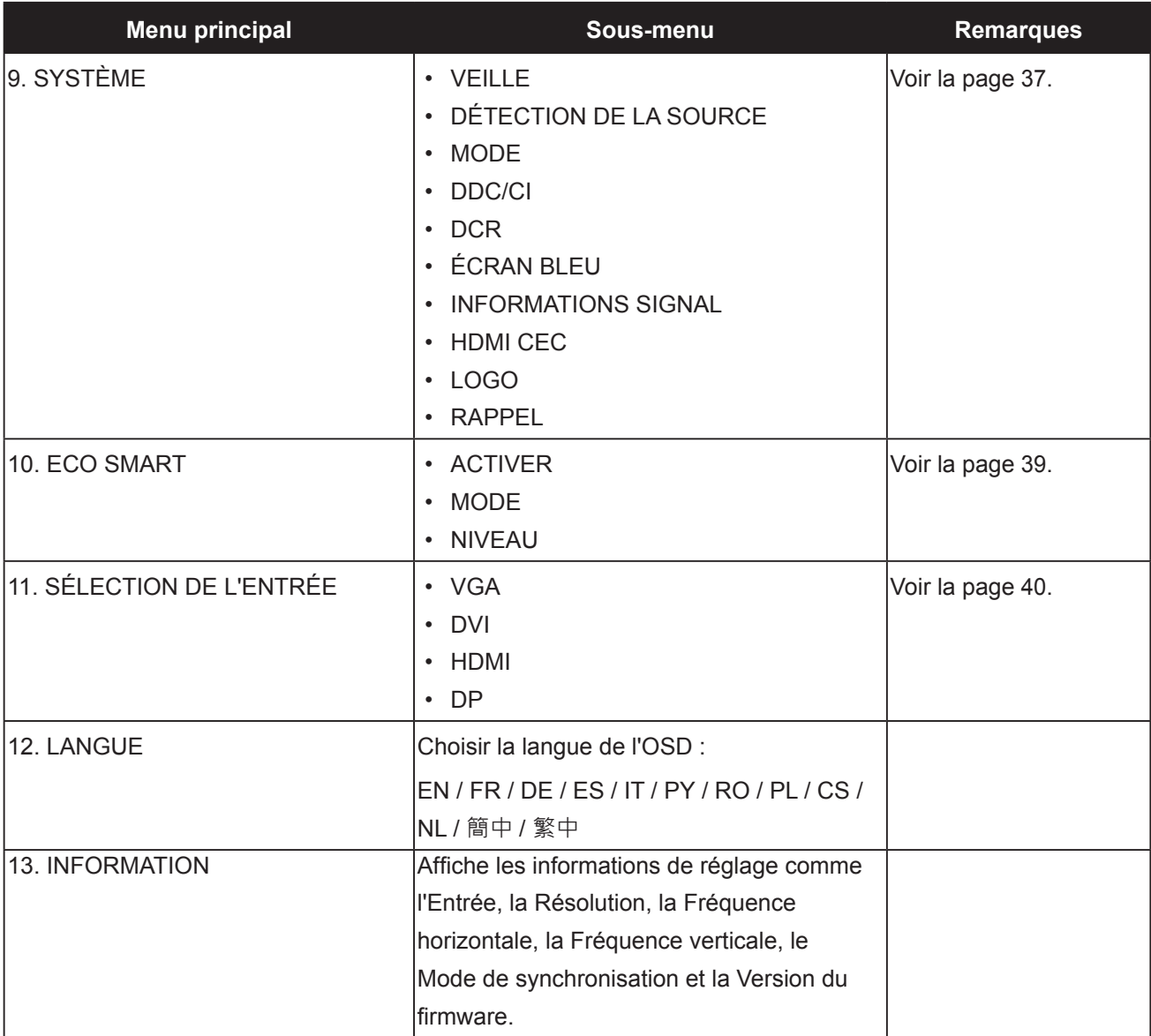

## <span id="page-24-0"></span>**CHAPITRE 5 : RÉGLAGE DE L'ÉCRAN LCD**

## **5.1 LUMINOSITÉ**

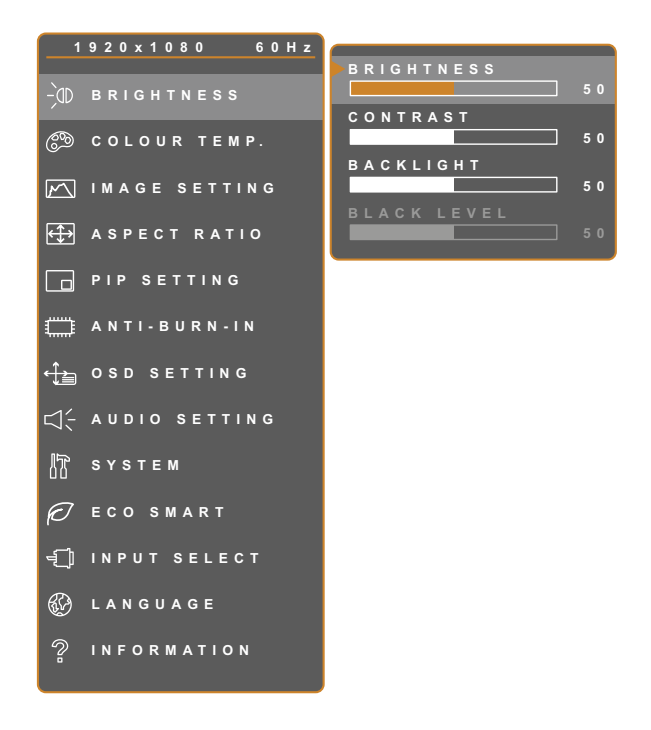

- 1. Appuyez sur **pour ouvrir la fenêtre** du menu OSD.
- 2. Sélectionnez le menu **LUMINOSITÉ** puis appuyez sur le bouton  $\blacktriangleright$ .
- 3. Appuyez sur le bouton  $\triangle$  ou  $\nabla$  pour sélectionner une option.

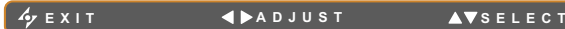

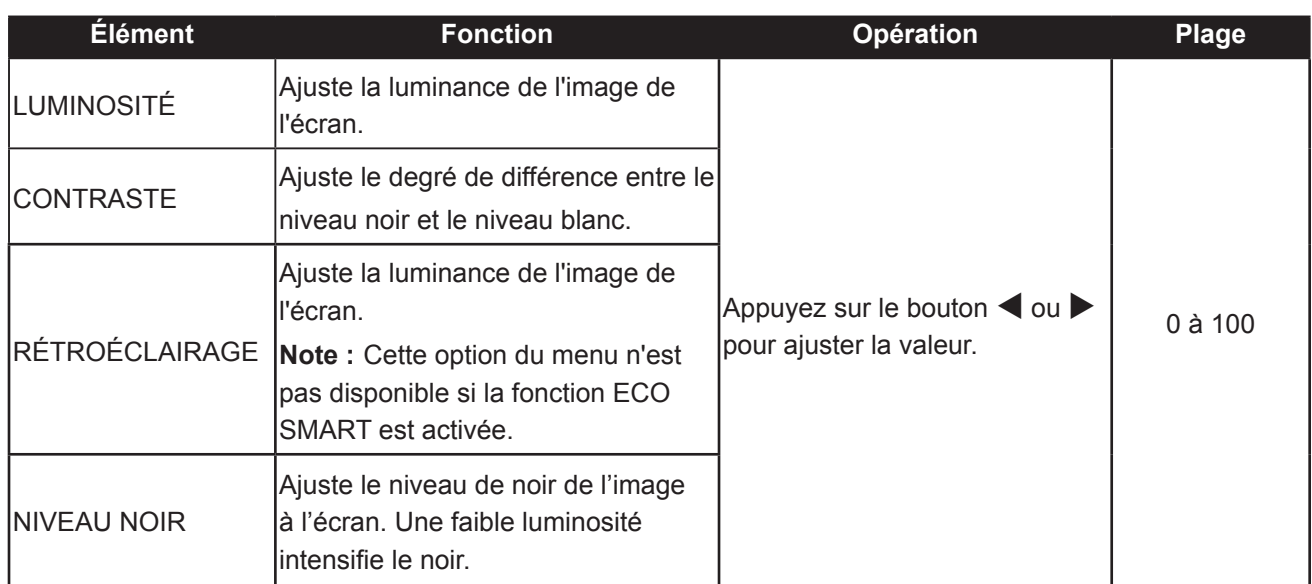

Veuillez vous reporter au tableau illustratif, [page 26](#page-25-0).

<span id="page-25-0"></span>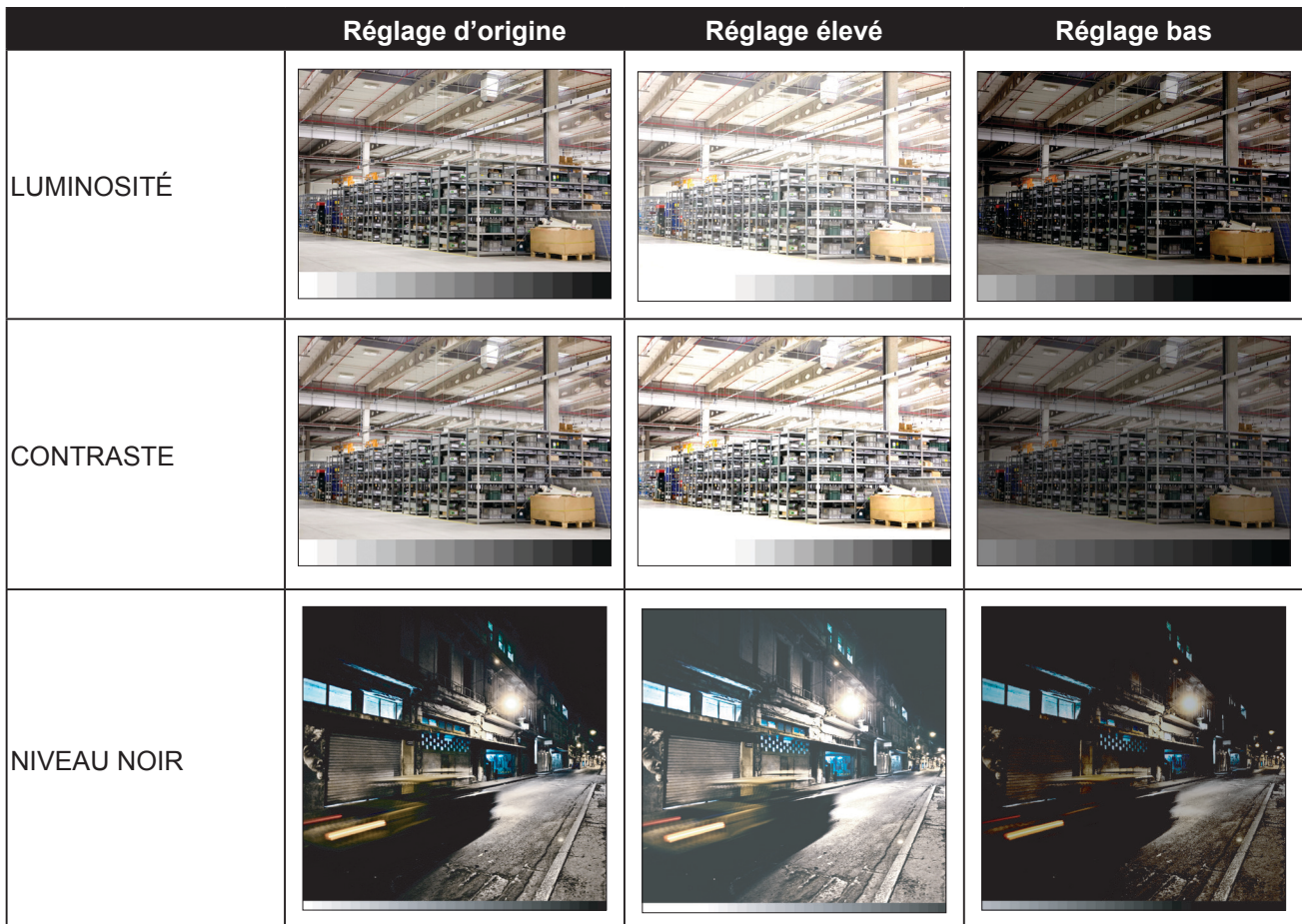

## <span id="page-26-0"></span>**5.2 TEMP. COULEUR**

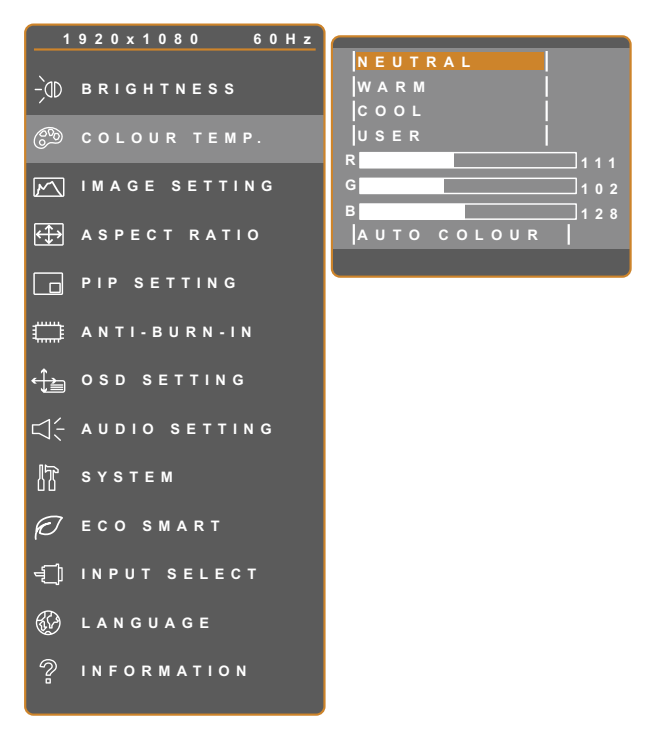

- 1. Appuyez sur pour ouvrir la fenêtre du menu OSD.
- 2. Sélectionnez le menu **TEMP. COULEUR** puis appuyez sur le bouton  $\blacktriangleright$ .
- 3. Appuyez sur le bouton  $\triangle$  ou  $\nabla$  pour sélectionner une option.

 $\bigwedge$ **T** EXIT **TER** SELECT

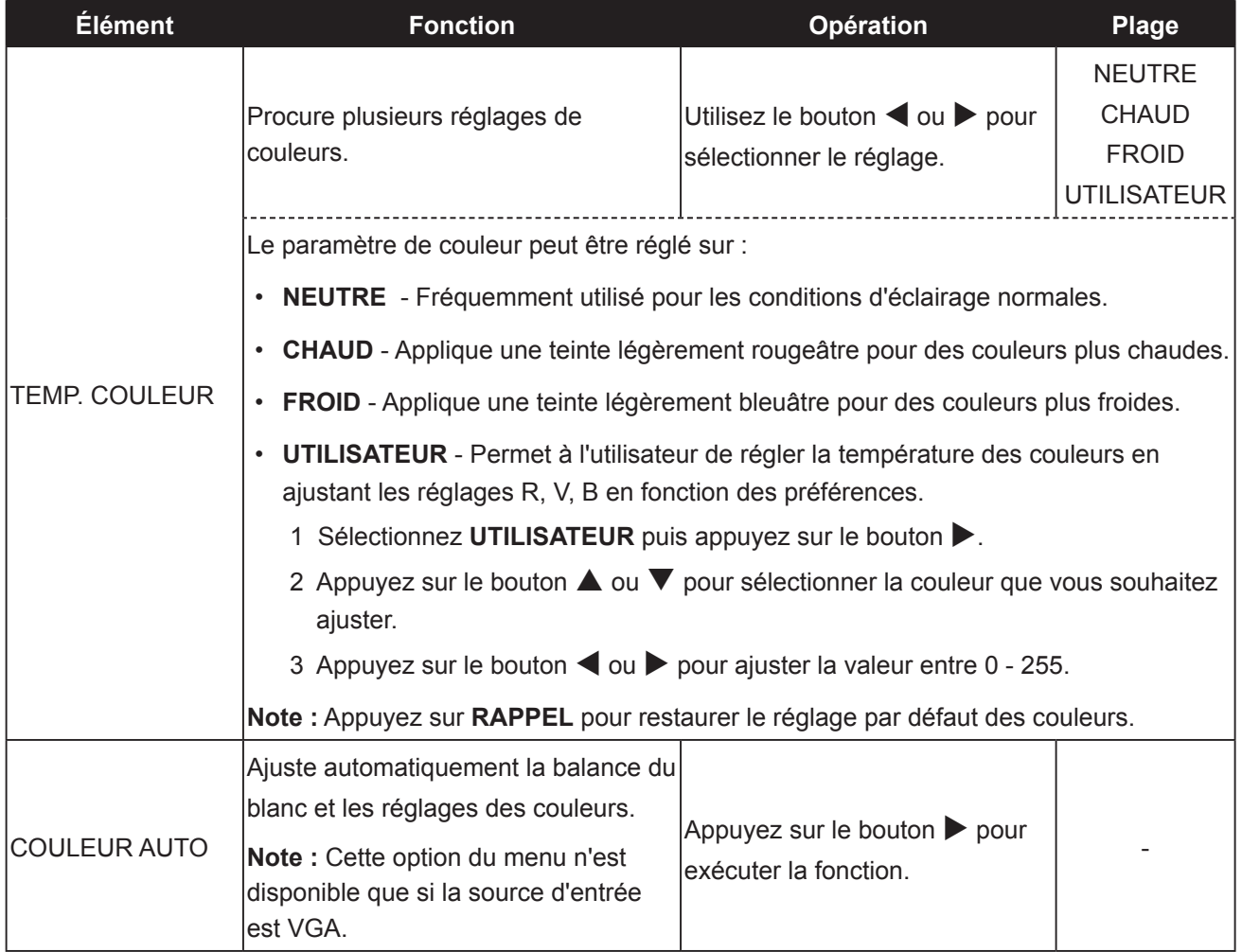

## <span id="page-27-0"></span>**5.3 RÉGLAGES D'IMAGE**

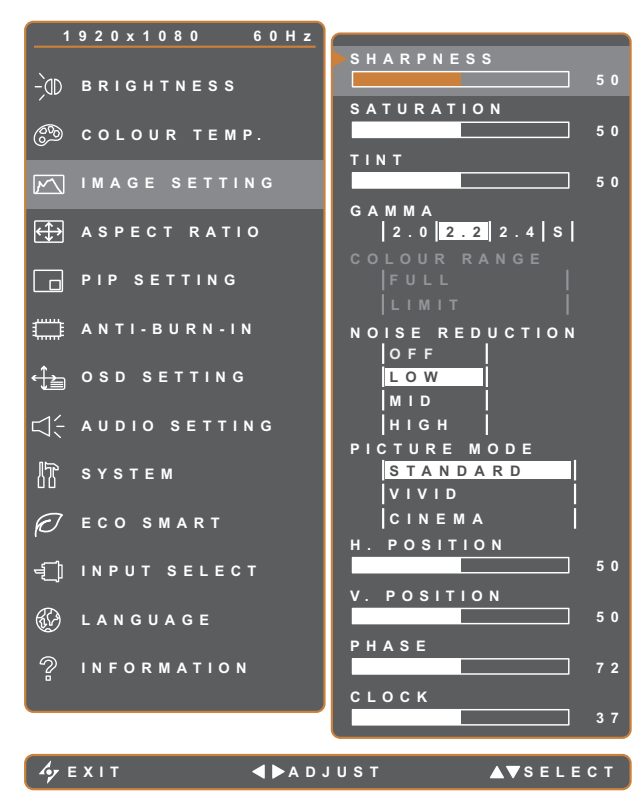

- 1. Appuyez sur pour ouvrir la fenêtre du menu OSD.
- 2. Sélectionnez le menu **RÉGLAGES D'IMAGE**, puis appuyez sur le bouton  $\blacktriangleright$ .
- 3. Appuyez sur le bouton  $\triangle$  ou  $\nabla$  pour sélectionner une option.

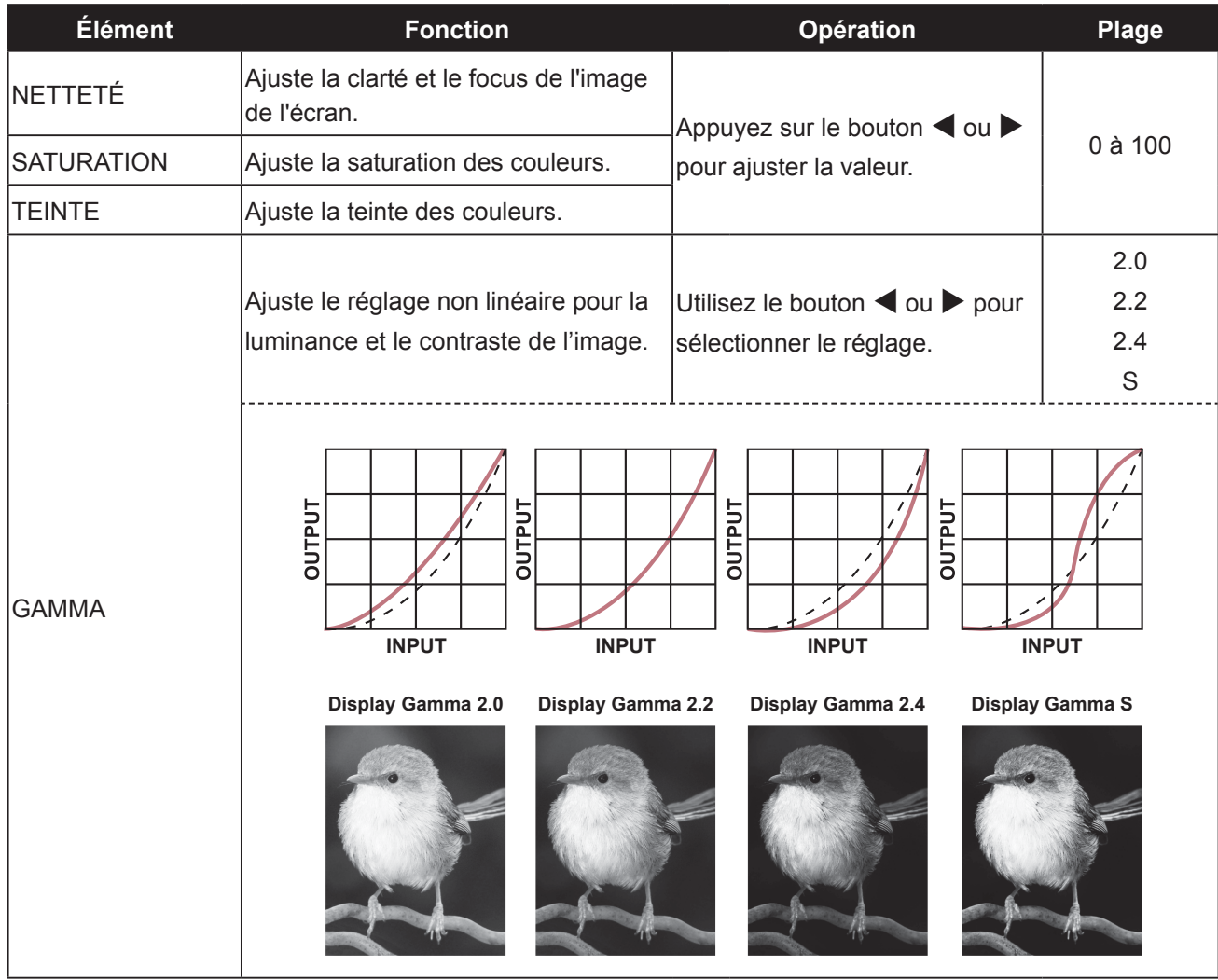

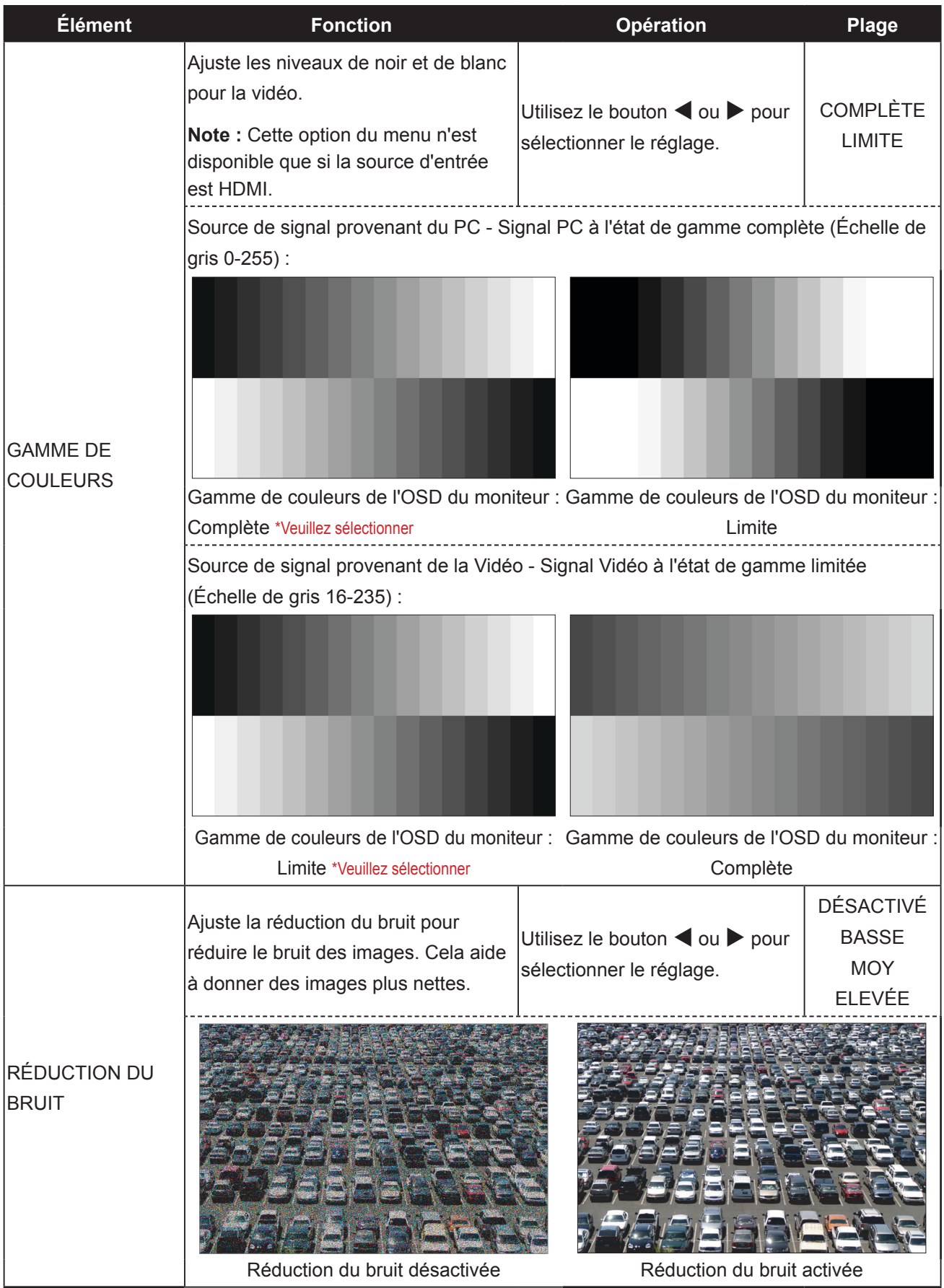

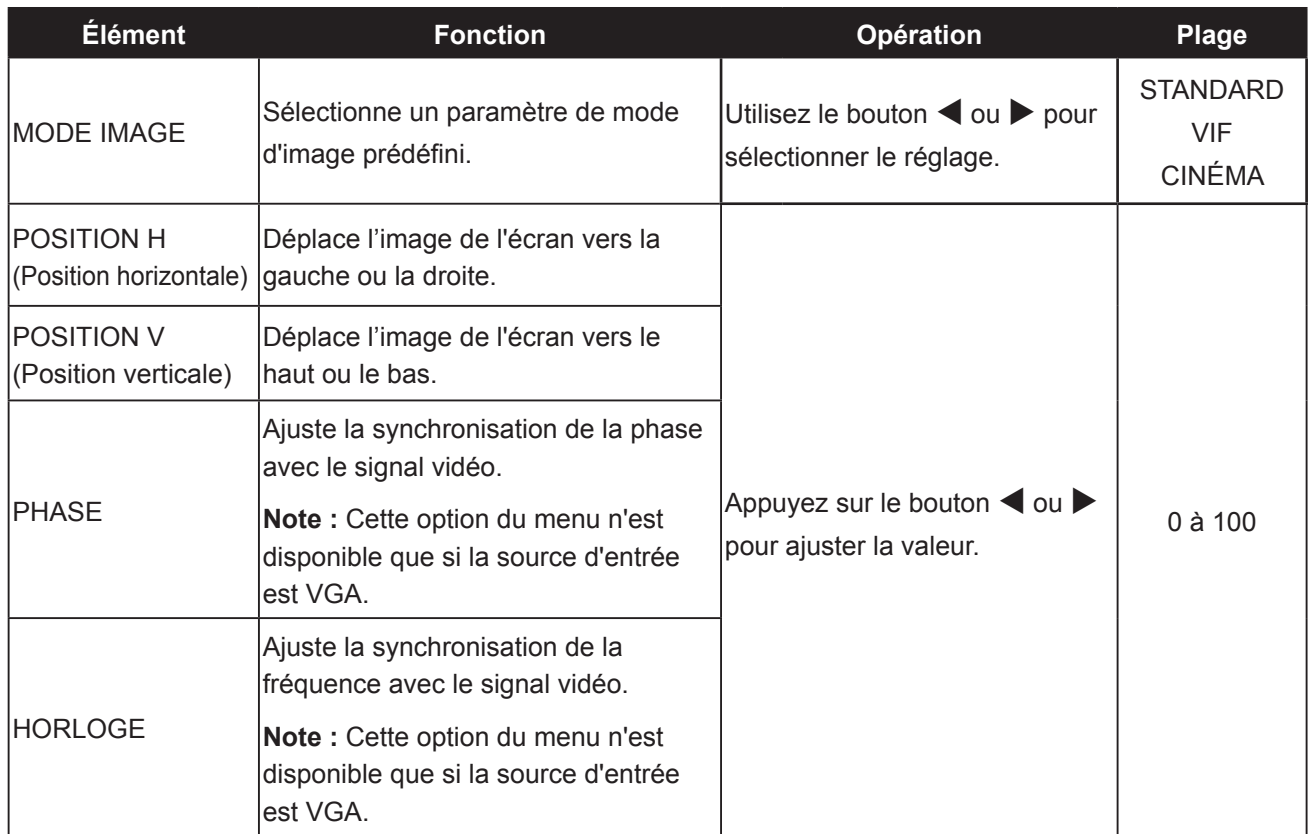

## <span id="page-30-0"></span>**5.4 RAPPORT L/H**

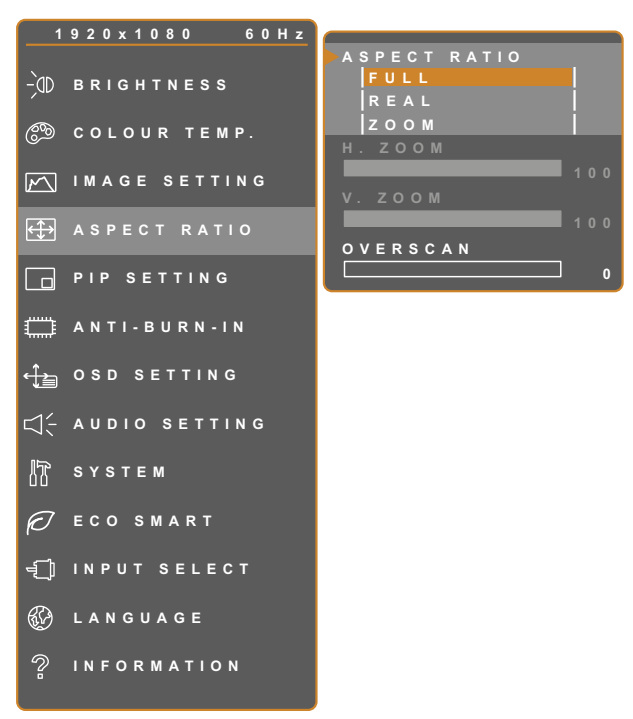

- 1. Appuyez sur pour ouvrir la fenêtre du menu OSD.
- 2. Sélectionnez le menu **RAPPORT L/H**, puis appuyez sur le bouton  $\blacktriangleright$ .
- 3. Appuyez sur le bouton  $\triangle$  ou  $\nabla$  pour sélectionner une option.

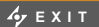

**EXITED ADJUST** 

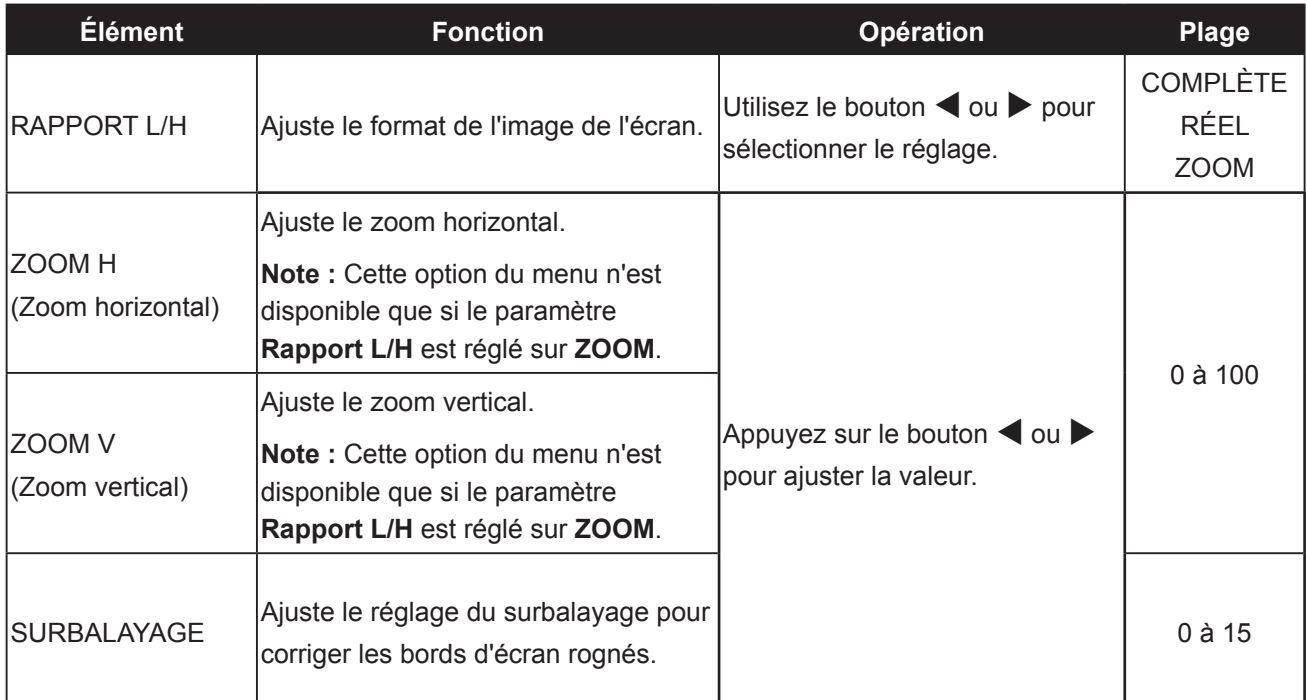

## <span id="page-31-0"></span>**5.5 RÉGLAGE PIP**

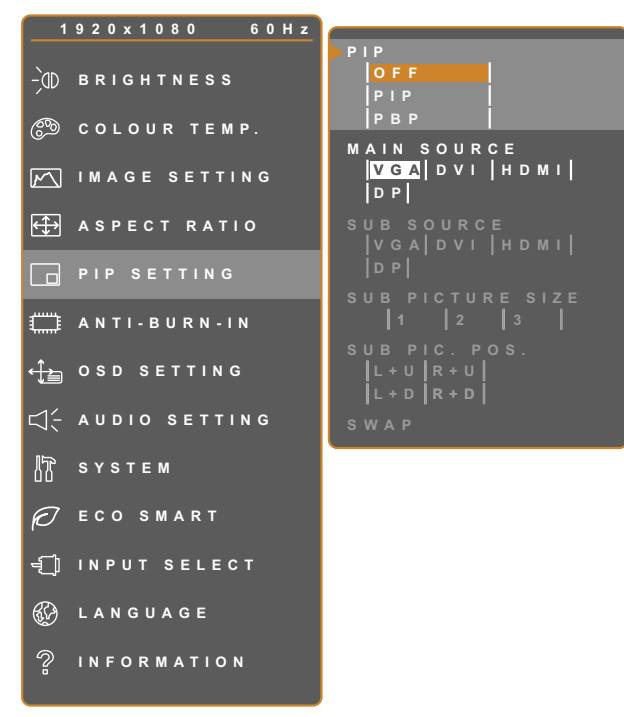

- 1. Appuyez sur pour ouvrir la fenêtre du menu OSD.
- 2. Sélectionnez le menu **RÉGLAGE PIP**, puis appuyez sur le bouton  $\blacktriangleright$ .
- 3. Appuyez sur le bouton  $\triangle$  ou  $\nabla$  pour sélectionner une option.

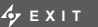

**EXITED ADJUST AVSELECT** 

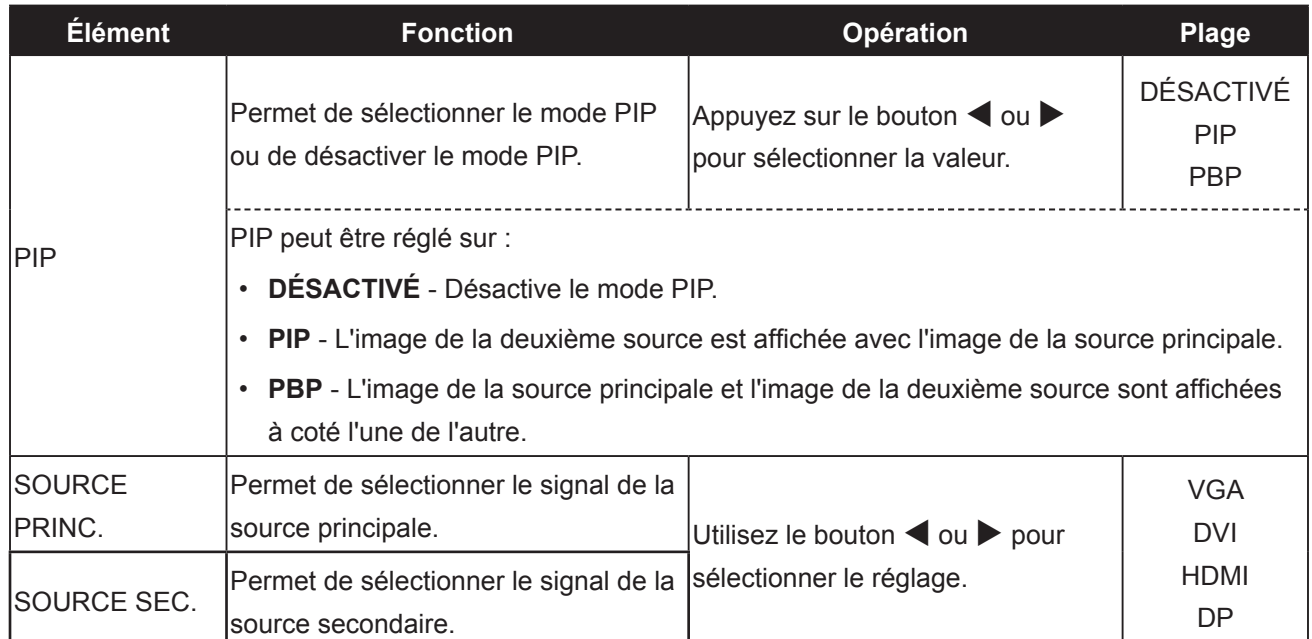

**Note :** N'importe quelle entrée de signal peut être réglée comme la source de signal principale ou secondaire. Cependant certaines entrées de signal ne sont pas supportées lorsque utilisées ensemble en tant que source de signal principale et secondaire.

Reportez-vous au tableau suivant pour les options de compatibilité.

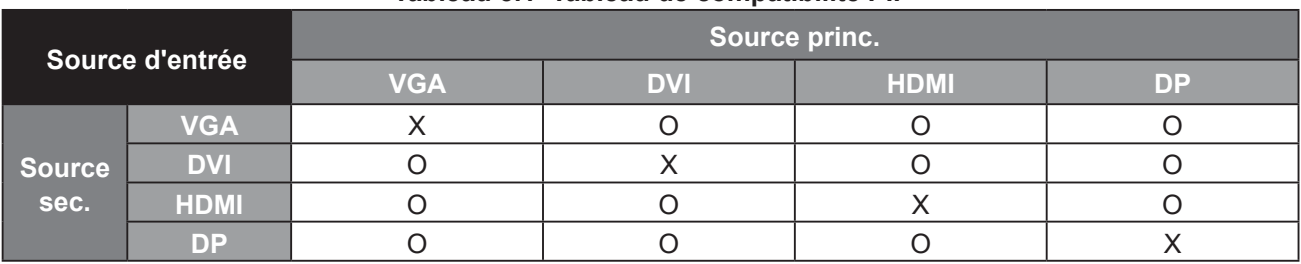

#### **Tableau 5.1 Tableau de compatibilité PIP**

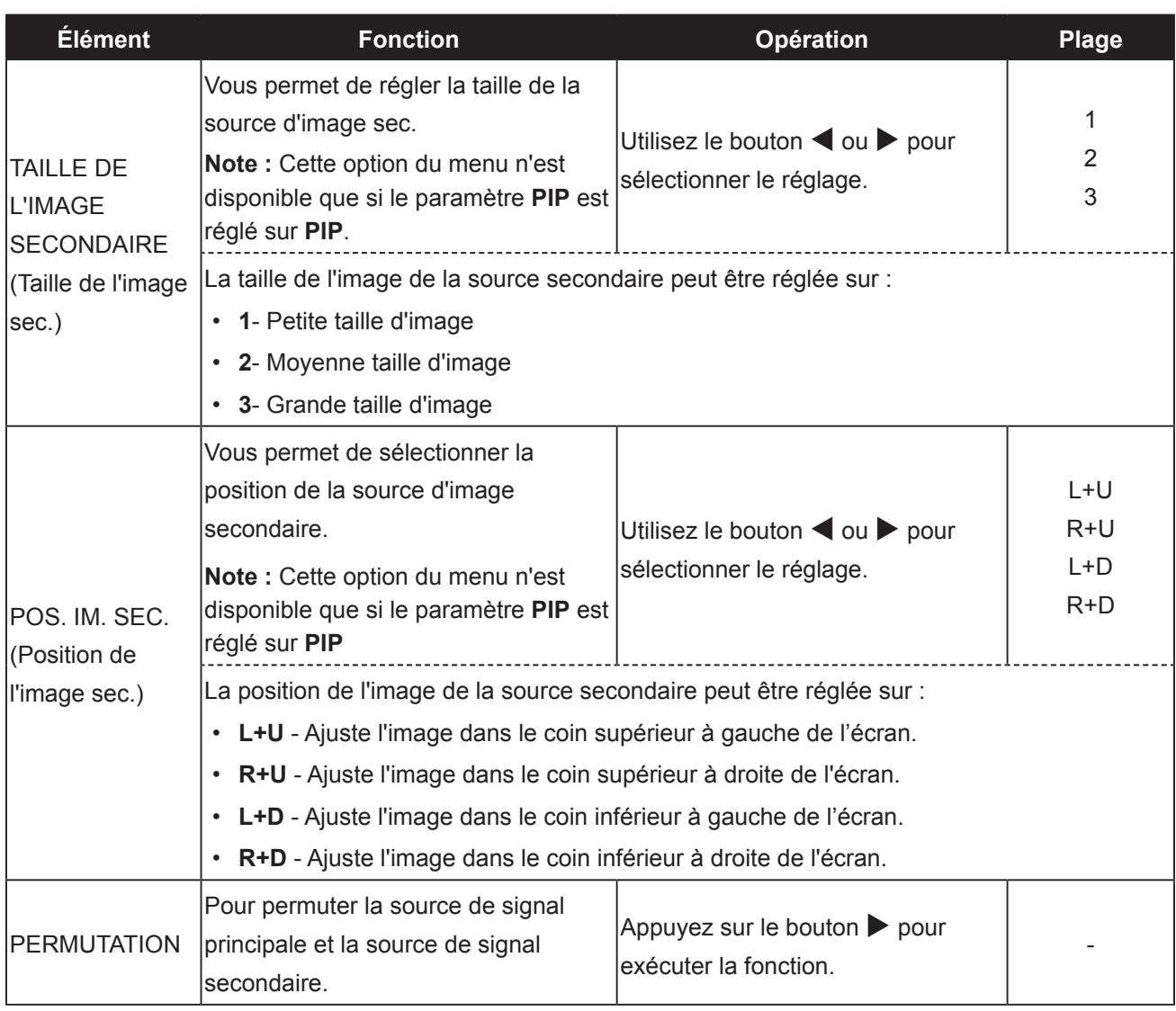

## <span id="page-33-0"></span>**5.6 ANTI-BRÛLURE**

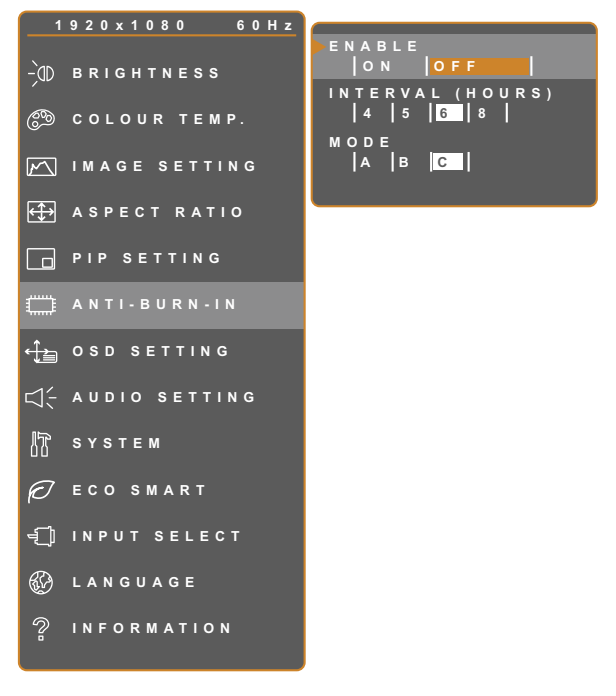

- 1. Appuyez sur **pour ouvrir la fenêtre** du menu OSD.
- 2. Sélectionnez le menu **ANTI-BRÛLURE**, puis appuyez sur le bouton  $\blacktriangleright$ .
- 3. Appuyez sur le bouton  $\triangle$  ou  $\nabla$  pour sélectionner une option.

**EXIT ADJUST AVSELECT** 

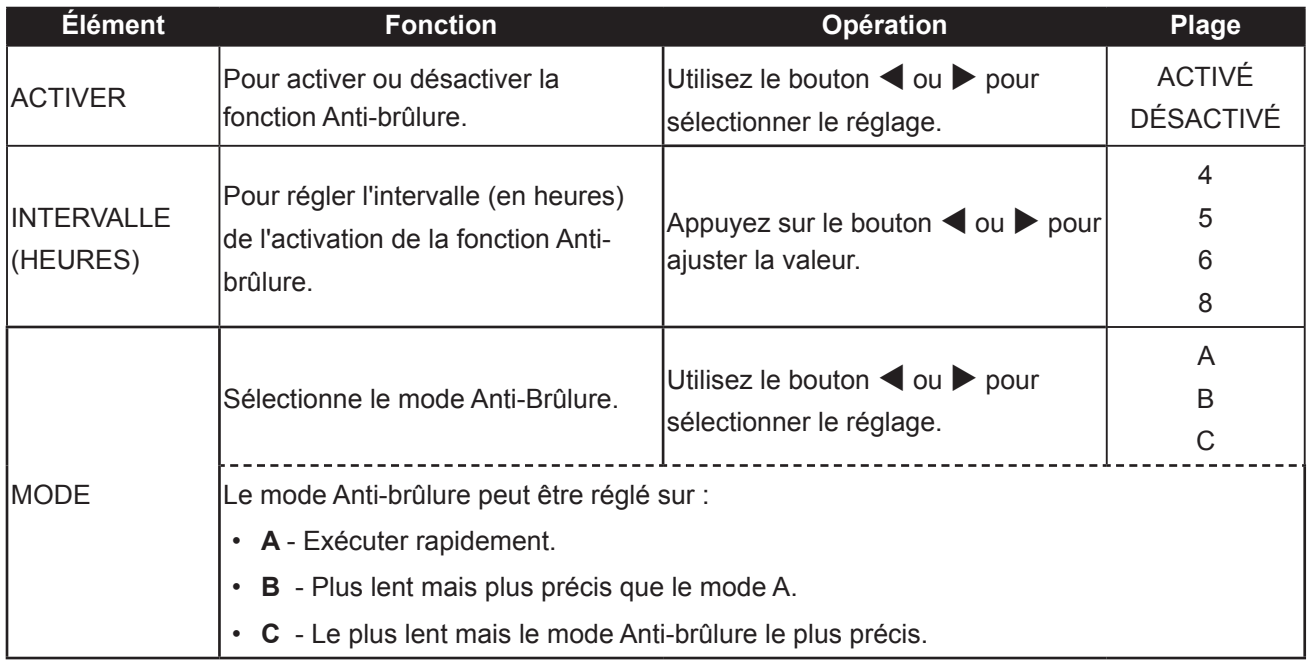

## <span id="page-34-0"></span>**5.7 RÉGLAGE DE L'OSD**

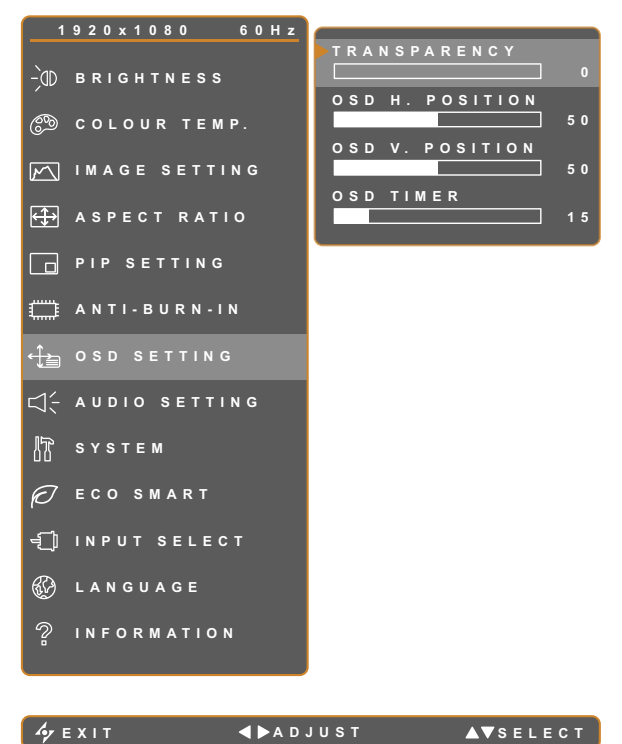

- 1. Appuyez sur pour ouvrir la fenêtre du menu OSD.
- 2. Sélectionnez le menu **RÉGLAGE PIP**, puis appuyez sur le bouton  $\blacktriangleright$ .
- 3. Appuyez sur le bouton  $\triangle$  ou  $\nabla$  pour sélectionner une option.

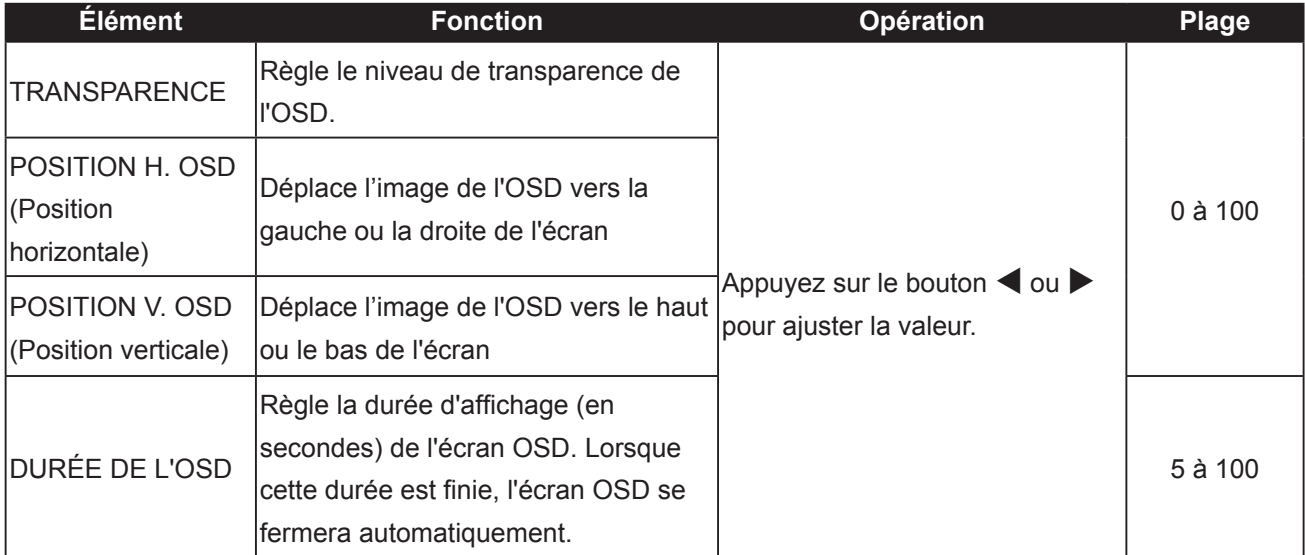

## <span id="page-35-0"></span>**5.8 RÉGLAGES AUDIO**

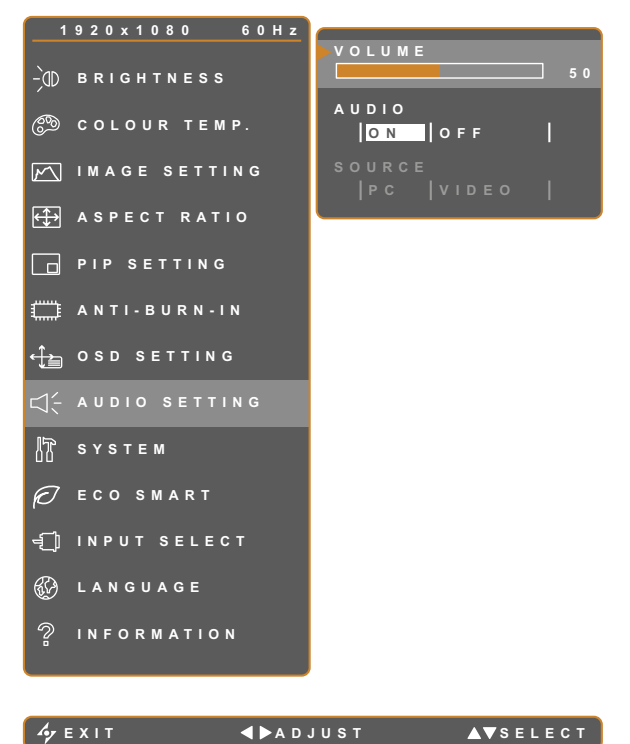

- **50** 1. Appuyez sur **pour ouvrir la fenêtre du** menu OSD.
	- 2. Sélectionnez le menu **RÉGLAGES AUDIO** puis appuyez sur le bouton  $\blacktriangleright$ .
	- 3. Appuyez sur le bouton  $\triangle$  ou  $\nabla$  pour sélectionner une option.

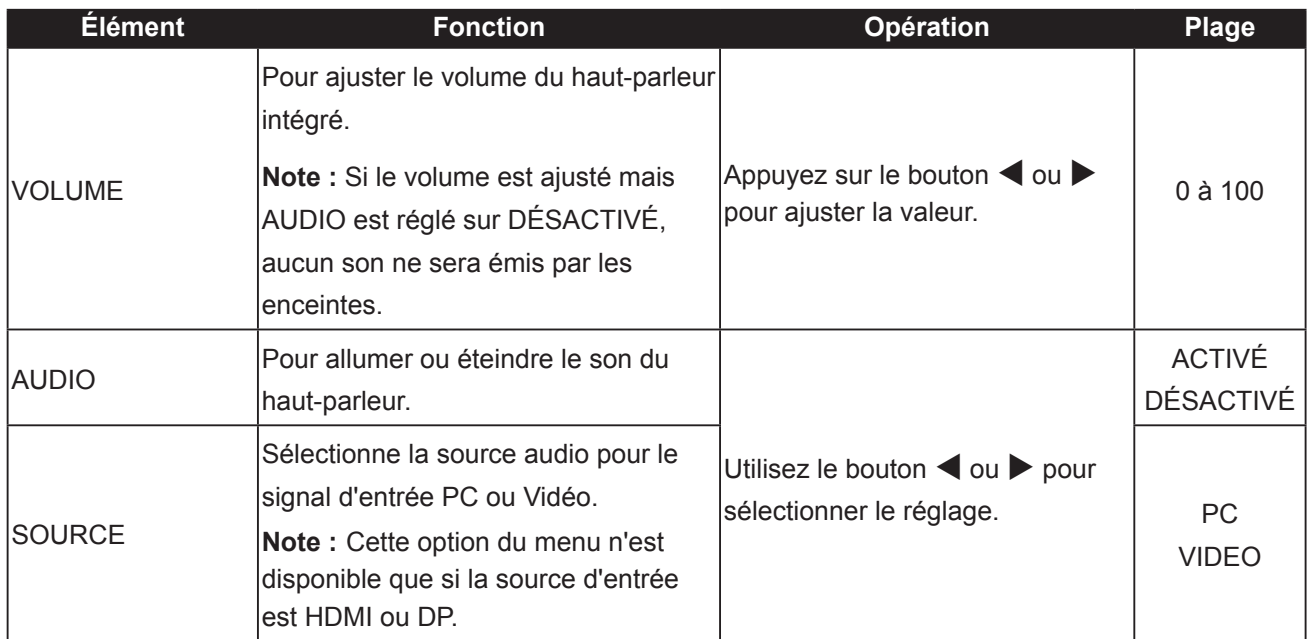

### <span id="page-36-0"></span>**5.9 SYSTÈME**

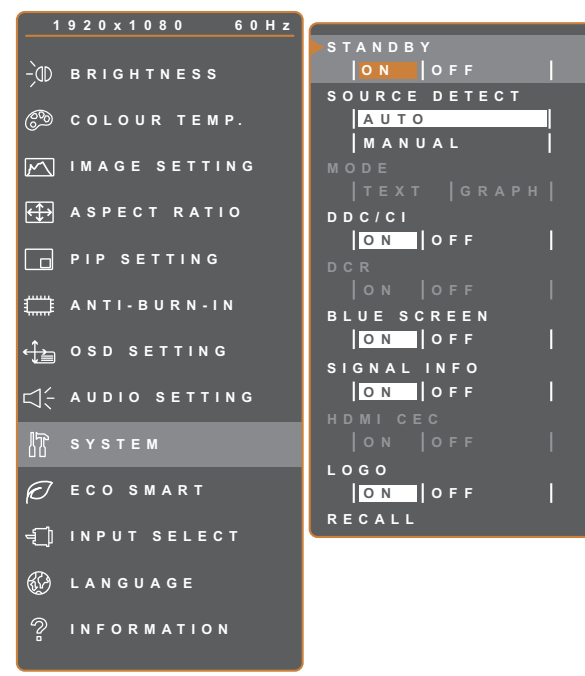

- 1. Appuyez sur pour ouvrir la fenêtre du menu OSD.
- 2. Sélectionnez le menu **SYSTÈME**, puis appuyez sur le bouton  $\blacktriangleright$ .
- 3. Appuyez sur le bouton  $\triangle$  ou  $\nabla$  pour sélectionner une option.

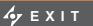

**EXITED ADJUST** 

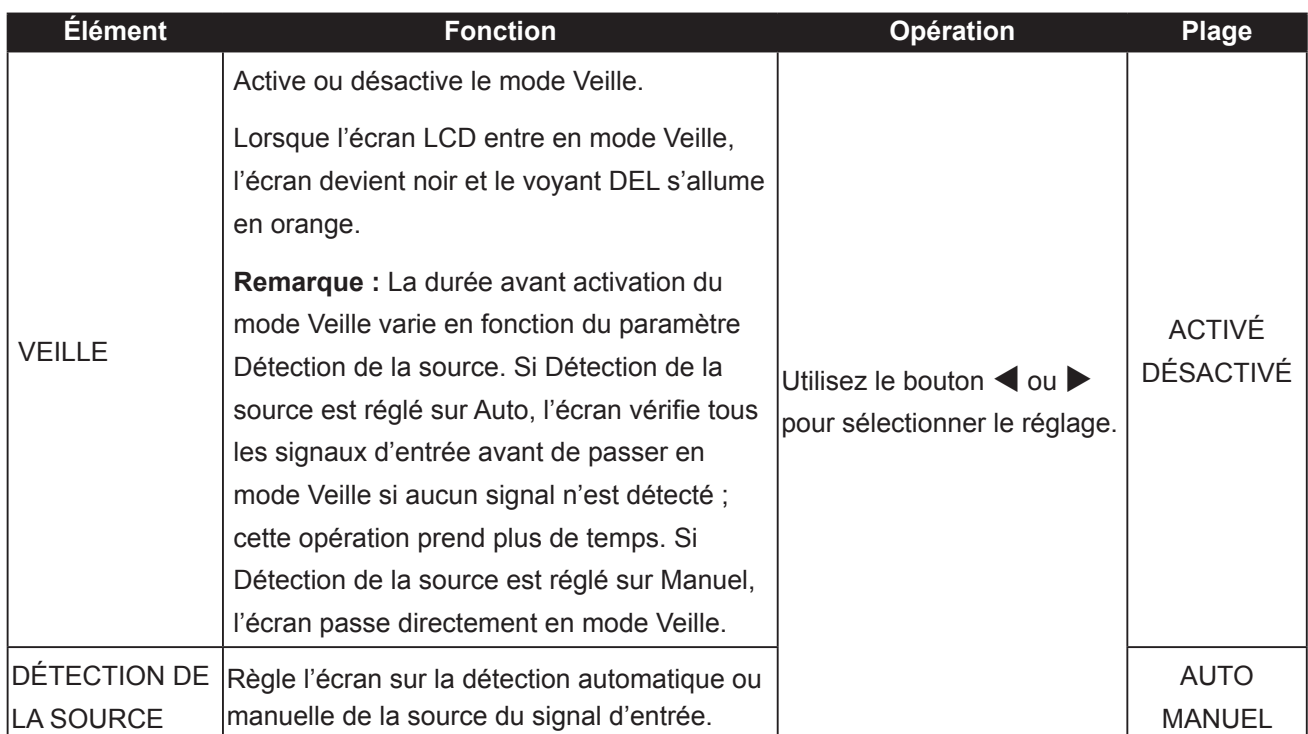

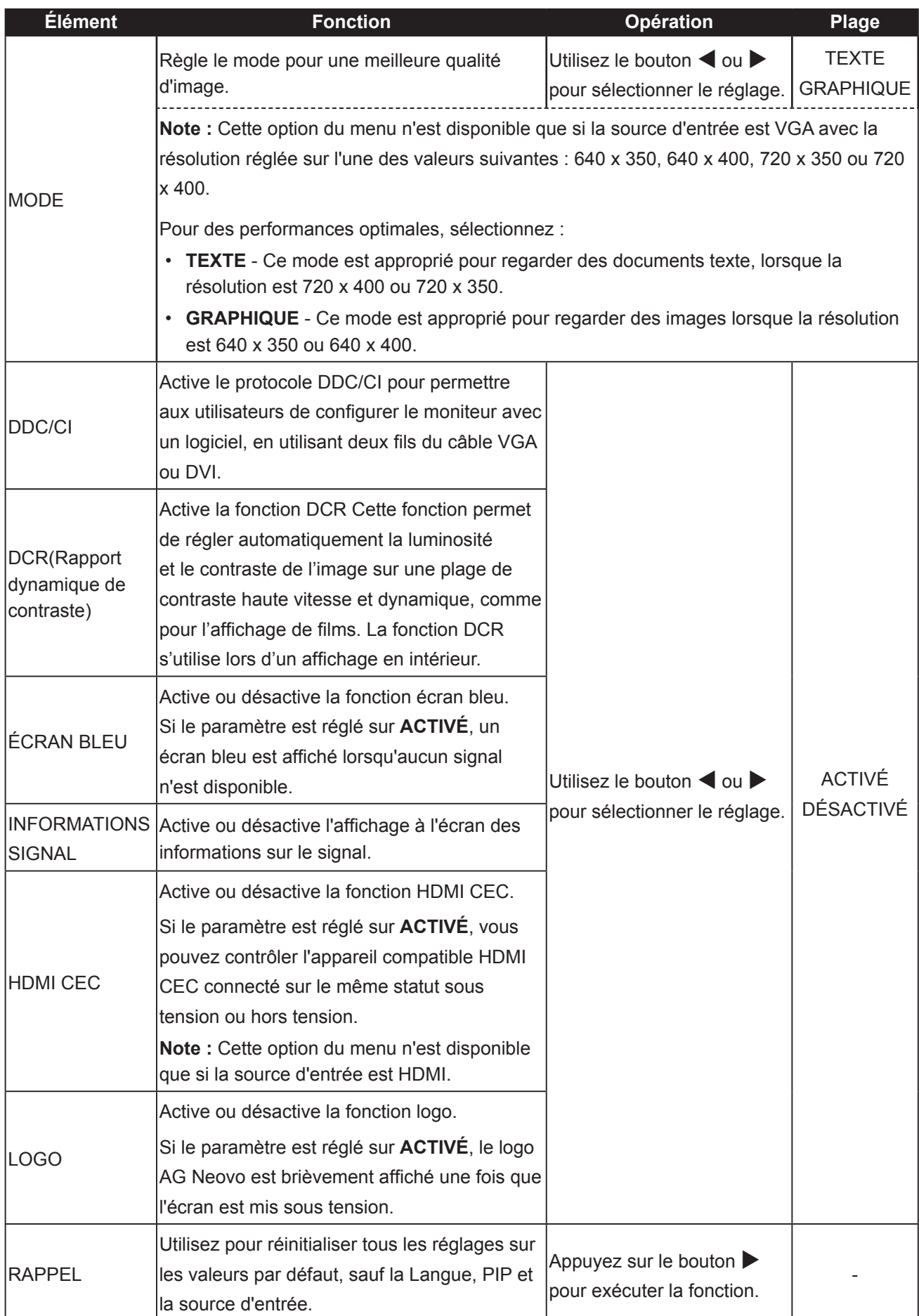

## <span id="page-38-0"></span>**5.10 ECO SMART**

Avec le capteur EcoSmart intégré, les utilisateurs peuvent activer la fonction Eco Smart pour ajuster automatiquement la luminosité de l'écran LCD en fonction de l'éclairage ambiant. Cette fonction aide le confort des yeux et à optimiser l'économie d'énergie.

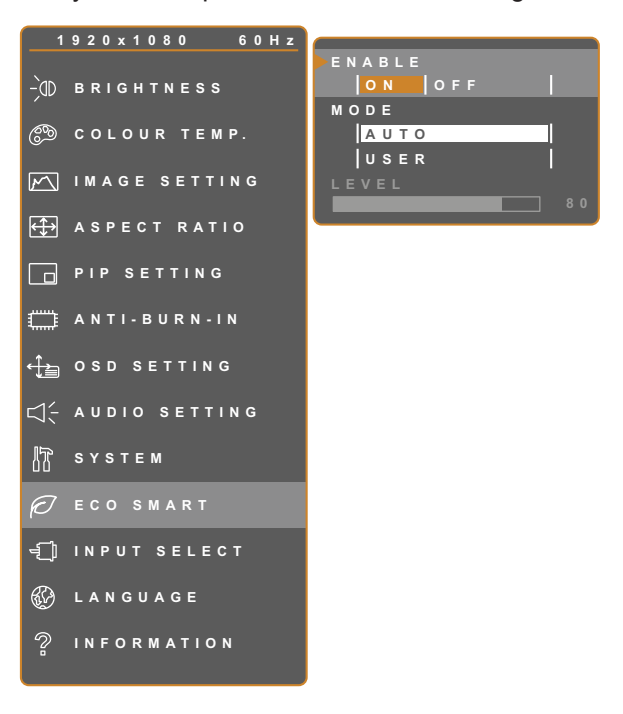

**EXIT ADJUST AVSELECT** 

- 1. Appuyez sur pour ouvrir la fenêtre du menu OSD.
- 2. Sélectionnez le menu **ECO SMART**, puis appuyez sur le bouton  $\blacktriangleright$ .
- 3. Appuyez sur le bouton  $\triangle$  ou  $\nabla$  pour sélectionner une option.

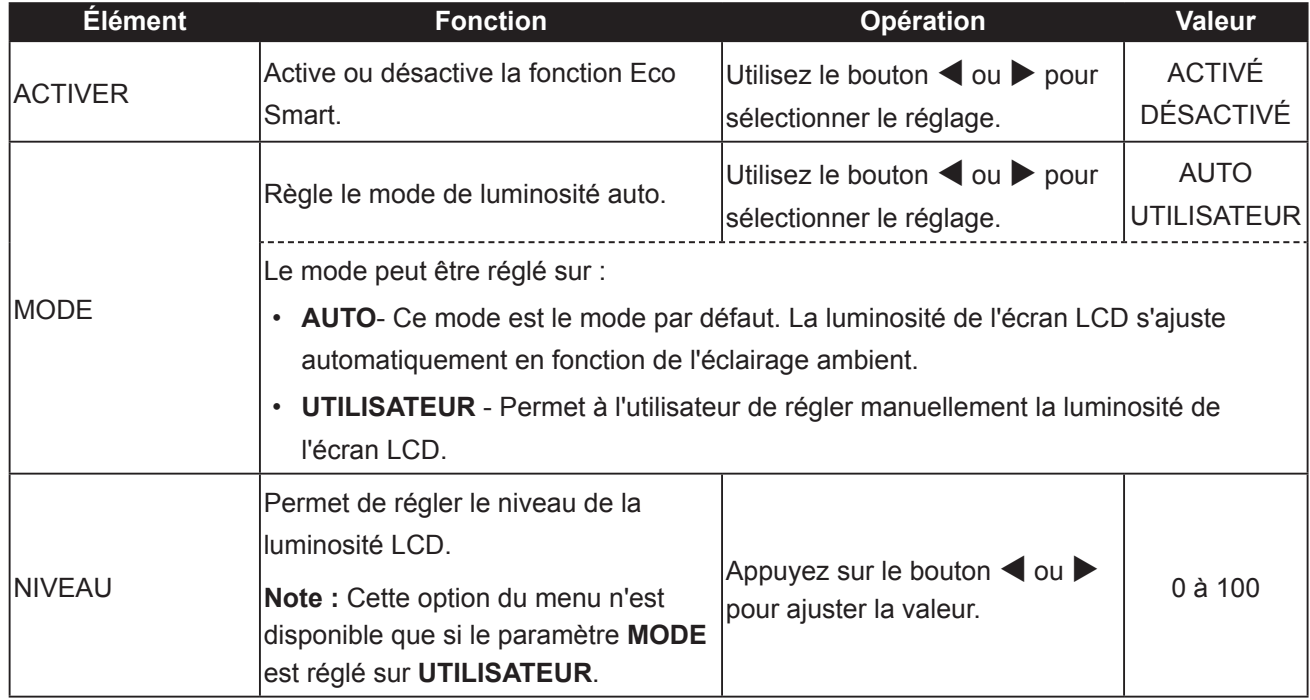

## <span id="page-39-0"></span>**5.11 SÉLECTION DE L'ENTRÉE**

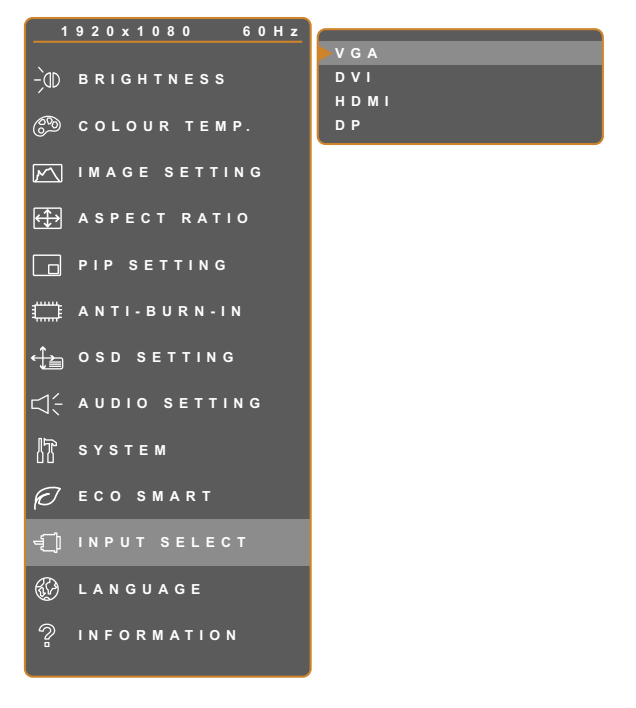

**EXIT ENTER AV**SELECT

- 1. Appuyez sur  $\bigoplus$  pour ouvrir la fenêtre du menu OSD.
- 2. Sélectionnez le menu **SÉLECTION DE L'ENTRÉE**, puis appuyez sur le bouton  $\blacktriangleright$ .
- 3. Appuyez sur le bouton  $\triangle$  ou  $\nabla$  pour sélectionner une option.

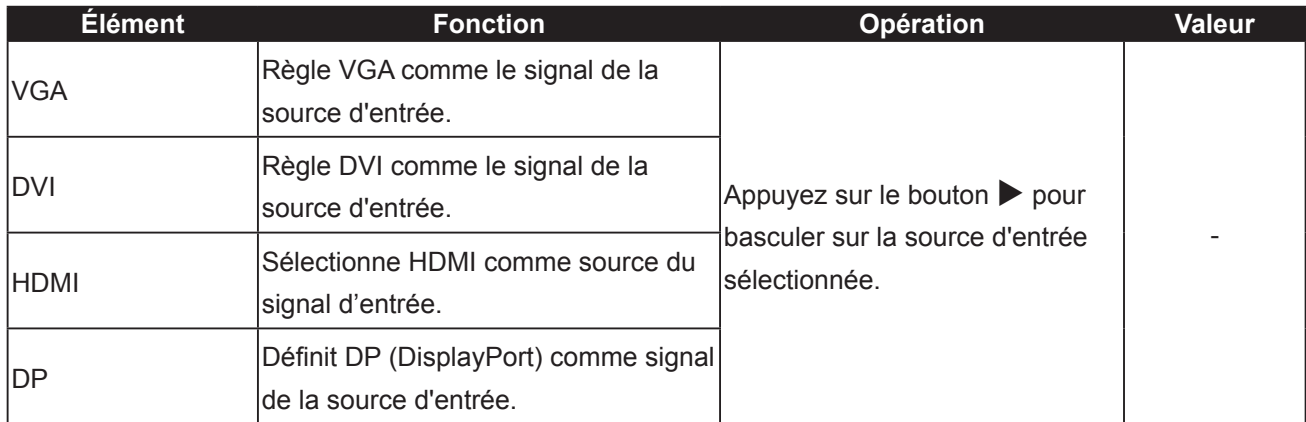

## <span id="page-40-0"></span>**CHAPITRE 6 : ANNEXE**

## **6.1 Messages d'avertissement**

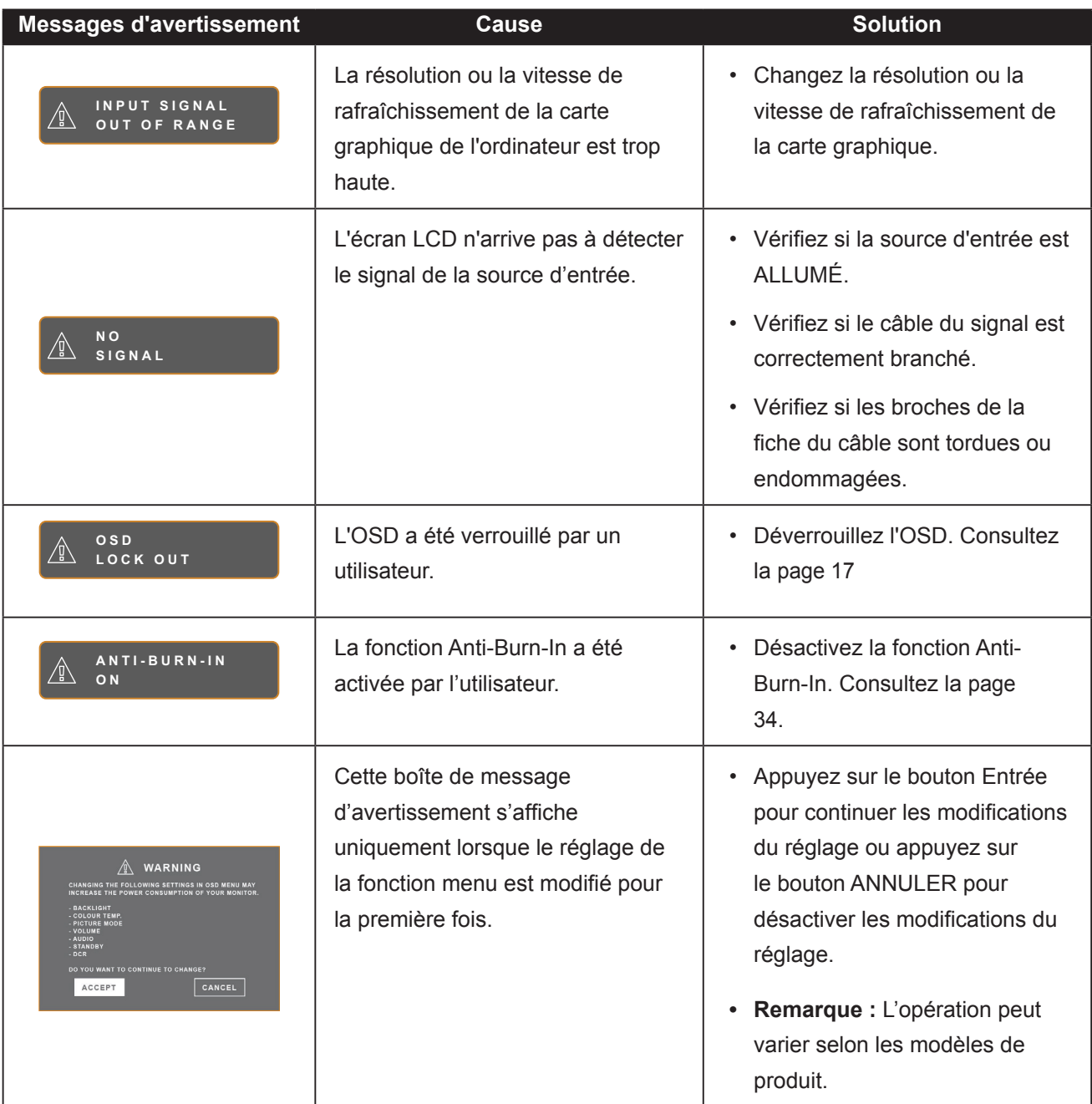

# <span id="page-41-0"></span>**ANNEXE**

## **6.2 Dépannage**

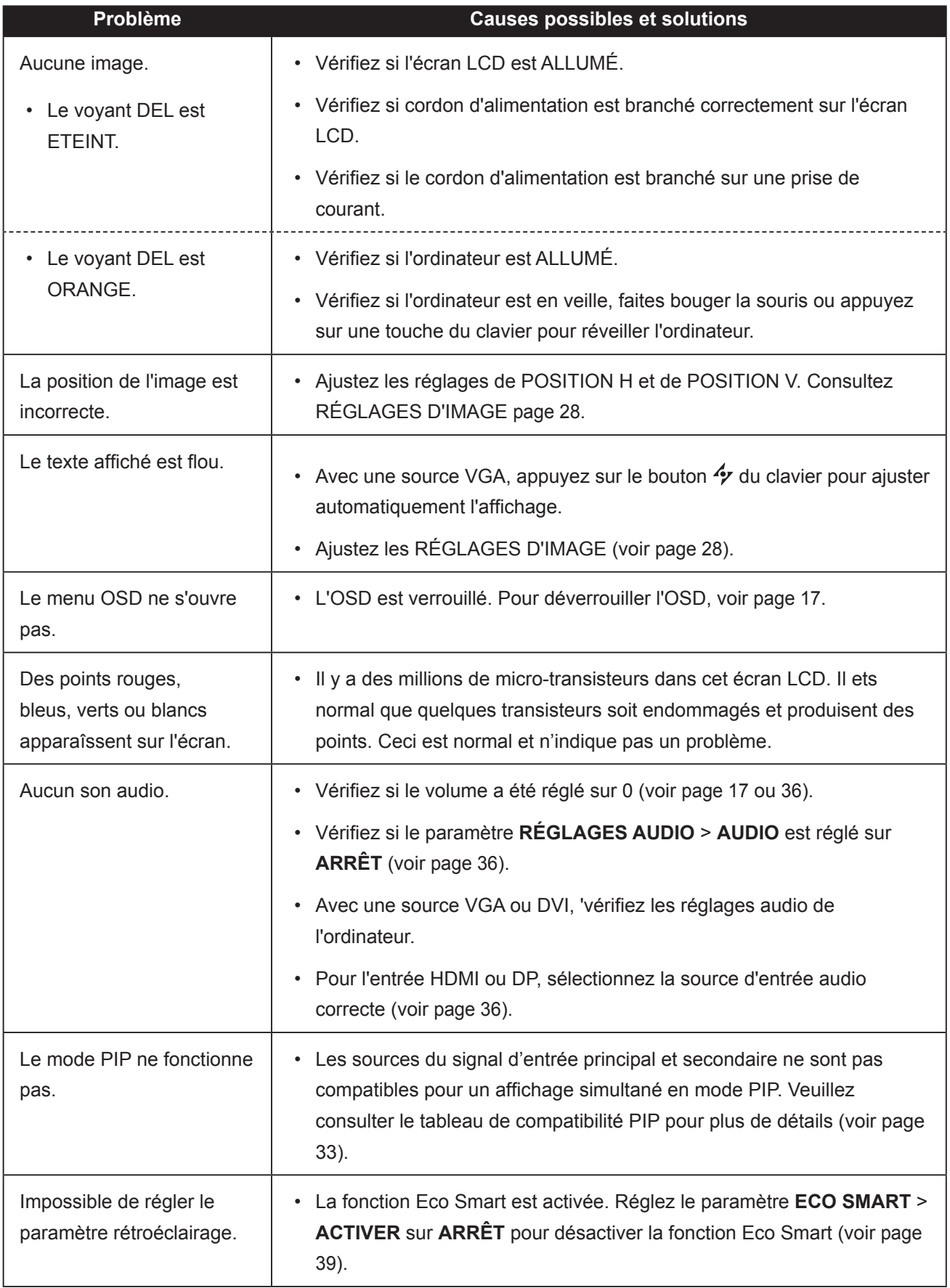

# **ANNEXE**

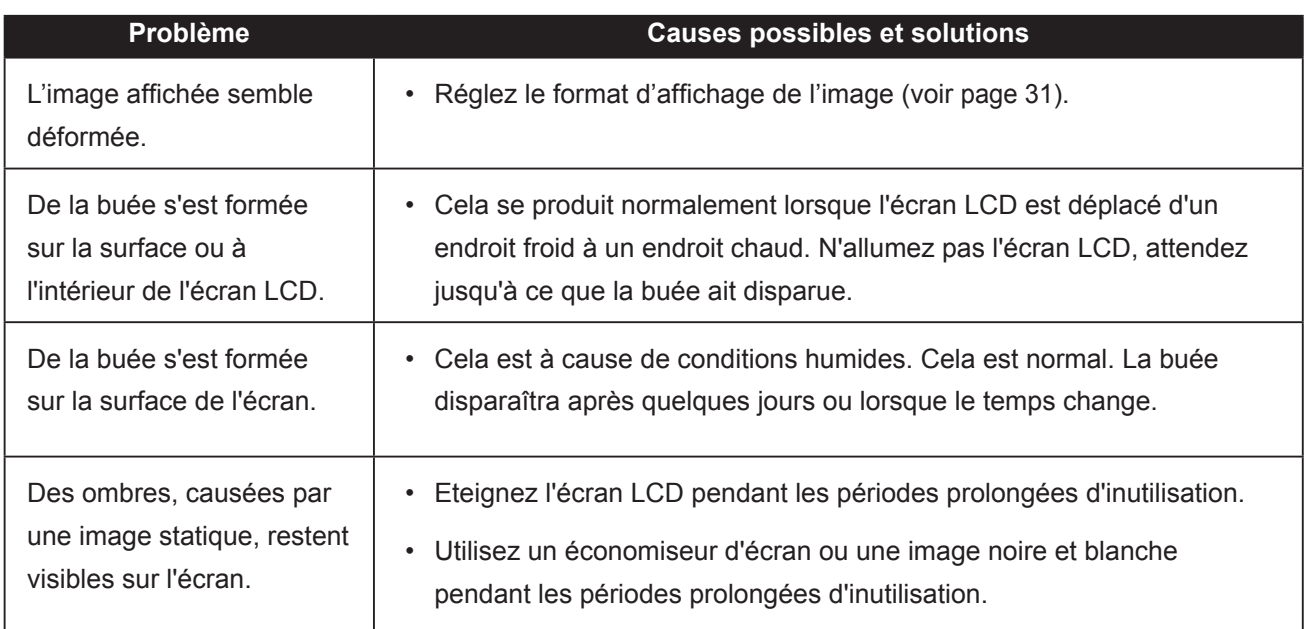

## <span id="page-43-0"></span>**ANNEXE**

### **6.3 Transport de l'écran LCD**

Pour transporter l'écran LCD, pour le faire réparer ou le déplacer par exemple, remettez-le dans sa boîte originale.

- **1 Placez les accessoires dans la boîte (si nécessaire). Posez les deux morceaux de mousse de protection de chaque coté de l'écran LCD.**
- **2 Posez l'écran LCD dans la boîte.**
- **3 Placez la boîte d'accessoires dans le compartiment prévu à cet effet (si nécessaire).**
- **4 Fermez et scotchez la boîte.**

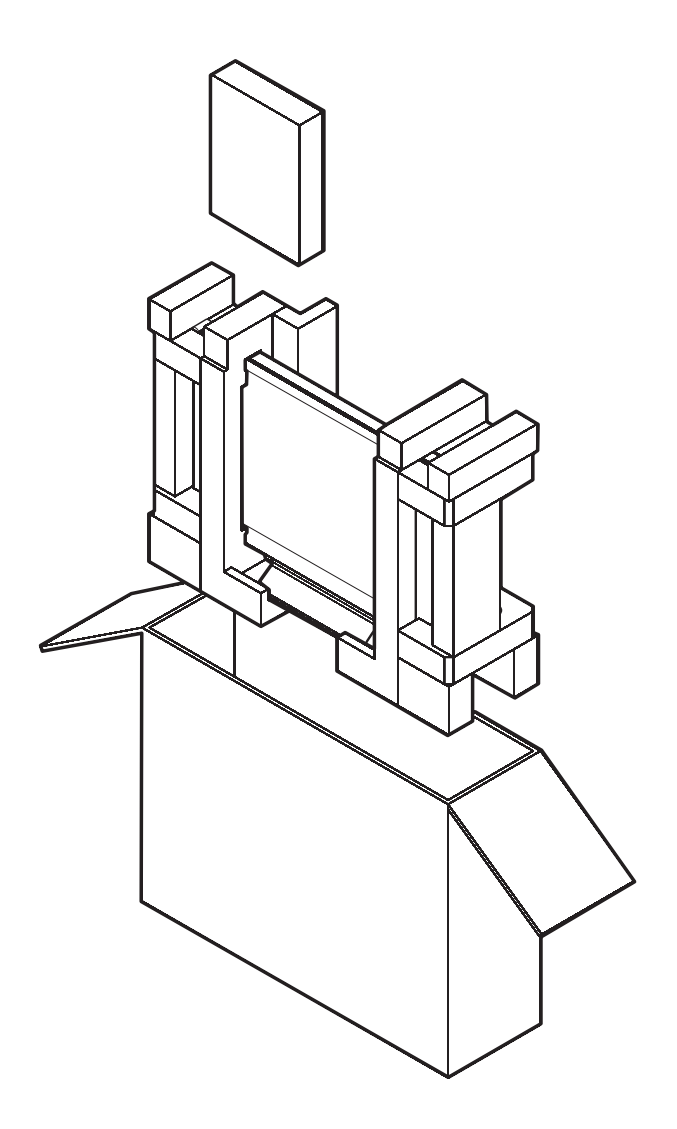

## <span id="page-44-0"></span>**CHAPITRE 7 : SPÉCIFICATIONS**

## **7.1 Spécifications de l'écran**

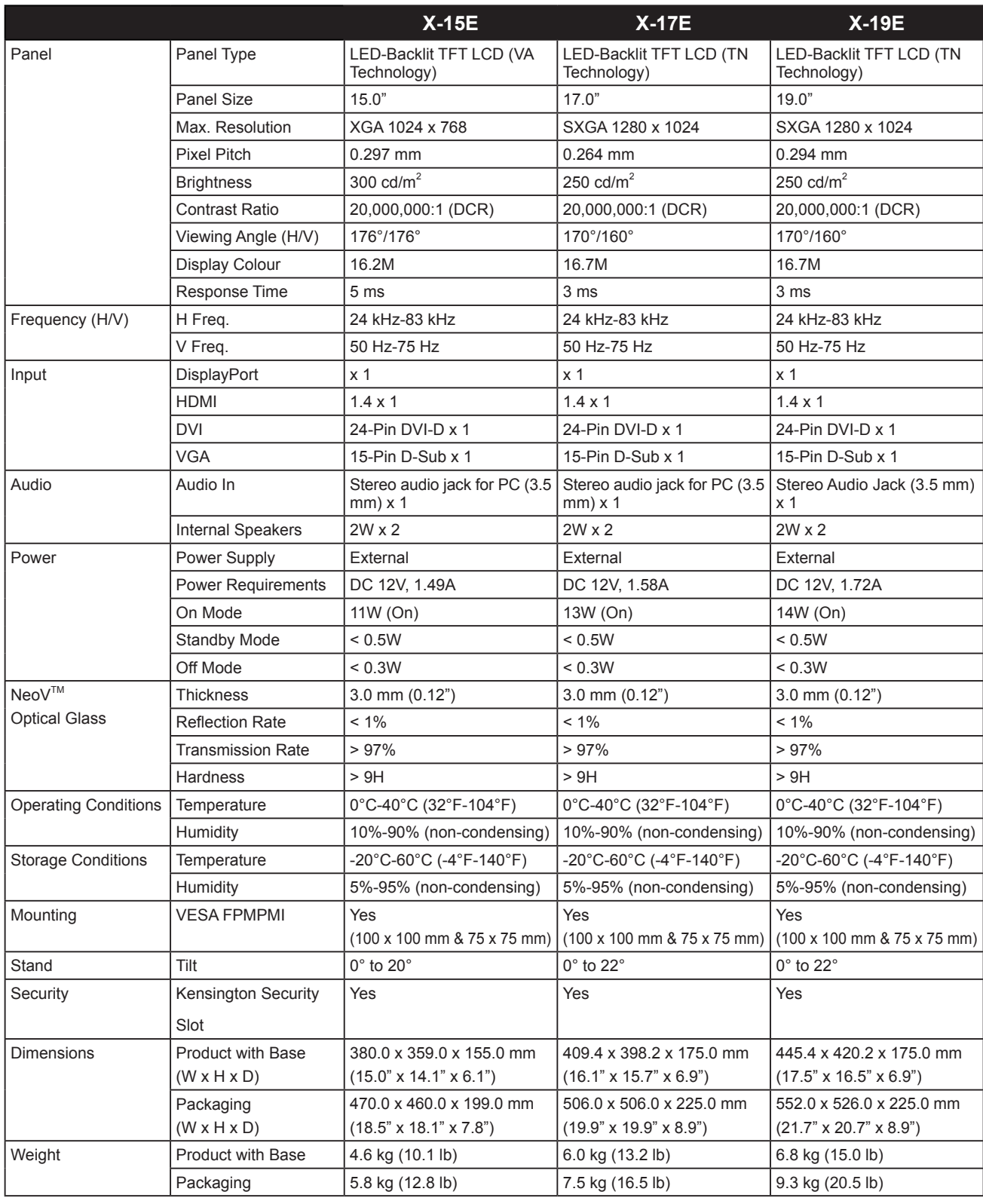

#### **Remarque :**

**♦** Toutes les spécifications sont sujettes à modification sans préavis.

## <span id="page-45-0"></span>**SPÉCIFICATIONS**

## **7.2 Dimensions de l'écran**

### **7.2.1 Dimensions du X-15E**

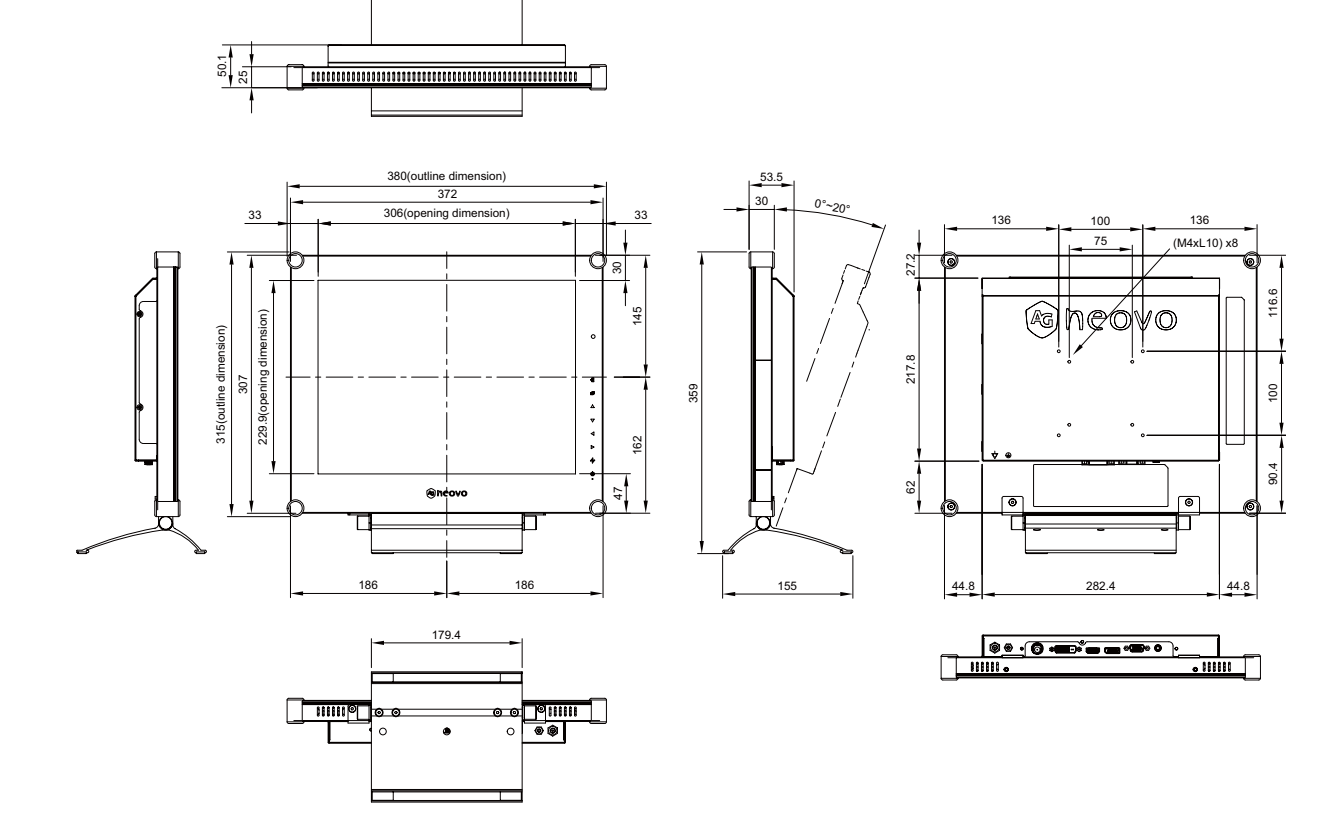

#### **7.2.2 Dimensions du X-17E**

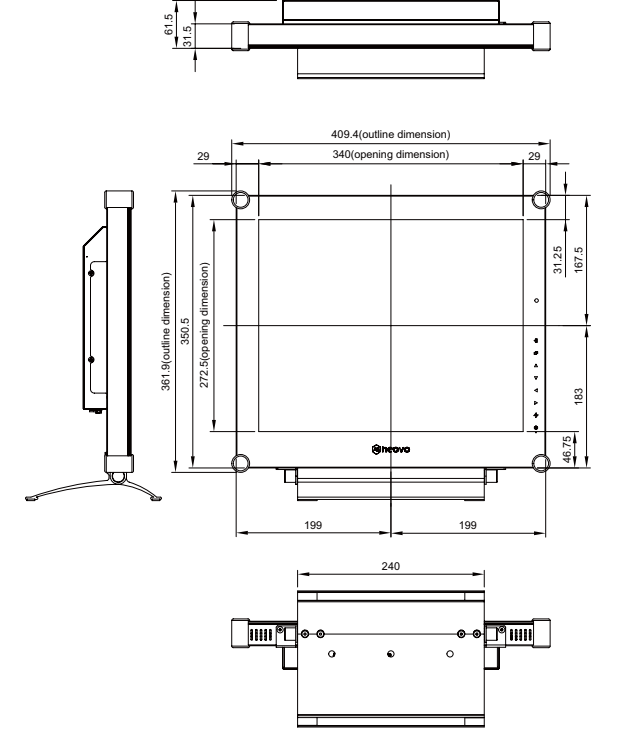

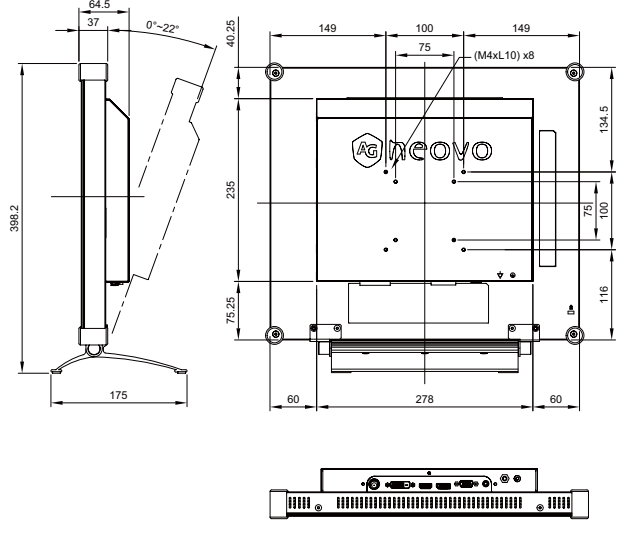

## <span id="page-46-0"></span>**SPÉCIFICATIONS**

### **7.2.3 Dimensions du X-19E**

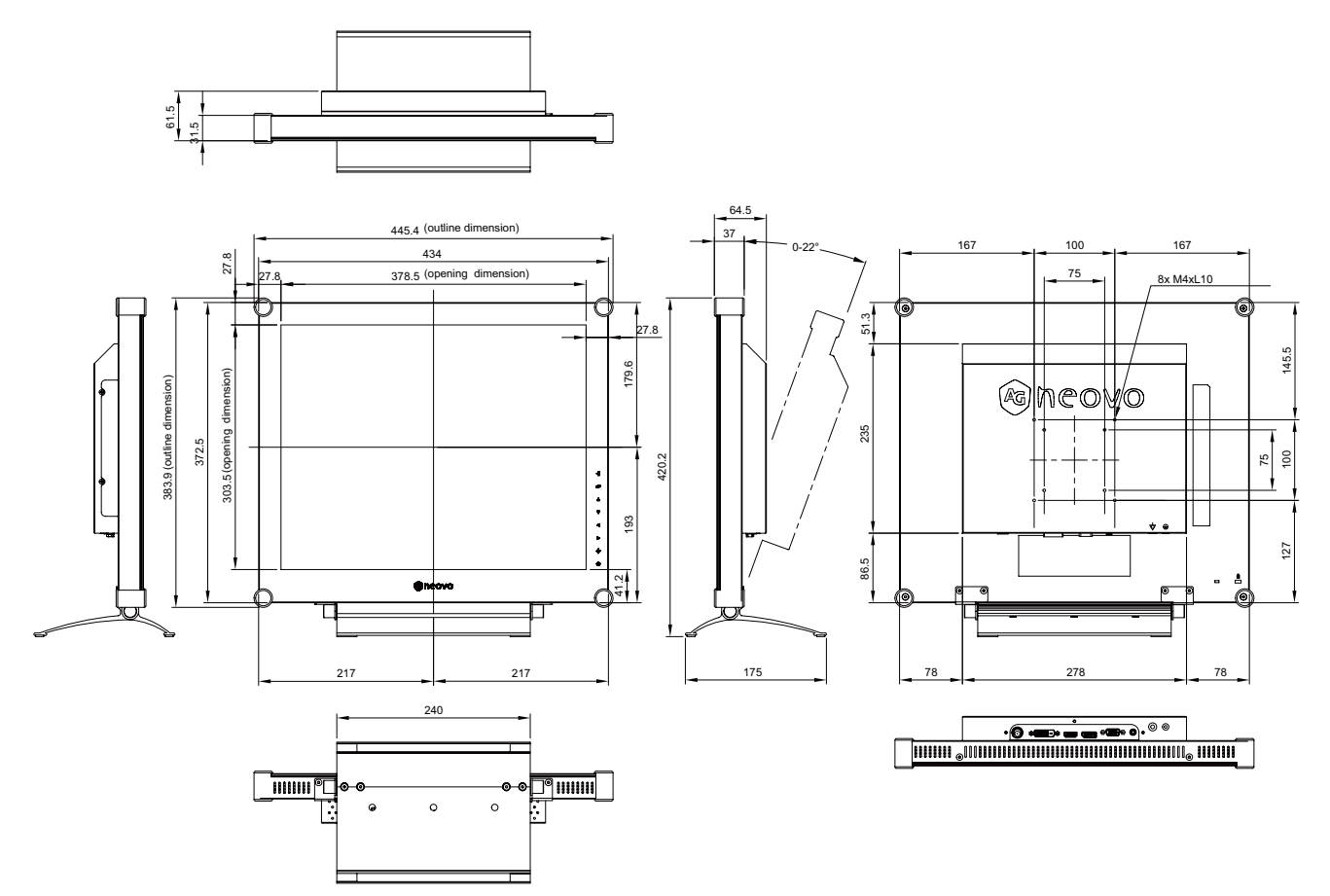

#### **AG Neovo**

Company Address: 5F-1, No. 3-1, Park Street, Nangang District, Taipei, 11503, Taiwan.

Copyright © 2021 AG Neovo. All rights reserved.

X-15E/X-17E/X-19E Eprel registration number: 444544/444555/444576 X19EA0/X17E00/X15E00\_UM\_V017